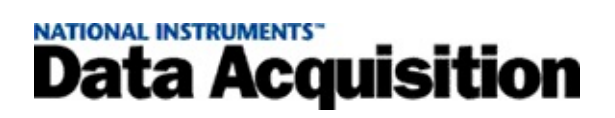

#### **Measurement & Automation Explorer Help for NI-DAQ™mx, Version 8.7**

January 2008, 370470L-01

This help file contains information on configuring and testing data acquisition (DAQ) devices, RT Series DAQ devices, SCXI devices, SCC devices, TEDS carriers, and RTSI cables using Measurement & Automation Explorer (MAX) for NI-DAQmx, and special considerations for operating systems.

To navigate this help file, use the **Contents**, **Index**, and **Search** tabs to the left of this window.

For more information about this help file, refer to the following topics:

[Conventions—](#page-4-0)formatting and typographical conventions in this help file

Related [Documentation](#page-2-0)

**[Glossary](#page-97-0)** 

Important [Information](#page-131-0)

Technical Support and [Professional](#page-139-0) Services

To comment on National Instruments [documentation,](javascript:WWW(WWW_Feedback)) refer to the National Instruments Web site.

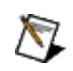

**Note** For information on Traditional NI-DAQ (Legacy), refer to the *Measurement & Automation Explorer Help for Traditional NI-DAQ (Legacy)*.

© Copyright 2003–2008 National Instruments Corporation. All rights reserved.

#### <span id="page-2-0"></span>**Related Documentation**

The following documents contain information that you might find helpful as you use this help file:

- *DAQ Getting Started Guide*—This guide describes how to install your NI-DAQmx software, your DAQ device, and how to confirm that your device is operating properly.
- *SCXI Quick Start Guide*—This guide describes how to install and configure your SCXI chassis and modules, and how to confirm that the chassis is operating properly.
- *DAQ Assistant Help*—This help file contains information on using the DAQ Assistant to graphically configure common measurement tasks, channels, or scales.
- *Measurement & Automation Explorer Help for Traditional NI-DAQ (Legacy)*—This help file contains information on using the MAX interface to add, configure, and delete DAQ and SCXI devices supported by Traditional NI-DAQ (Legacy).
- *NI-DAQmx Help*—This help file explains key NI-DAQmx concepts, describes how to create common applications, and details devicespecific information needed to use NI-DAQmx.
- Device documentation—This documentation describes the electrical and mechanical aspects of your device and contains information concerning its operation and programming.

# **Using Help**

**[Conventions](#page-4-0)** [Navigating](#page-5-0) Help [Searching](#page-6-0) Help [Printing](#page-11-0) This Help File

# <span id="page-4-0"></span>**Conventions**

The following conventions appear in this help file:

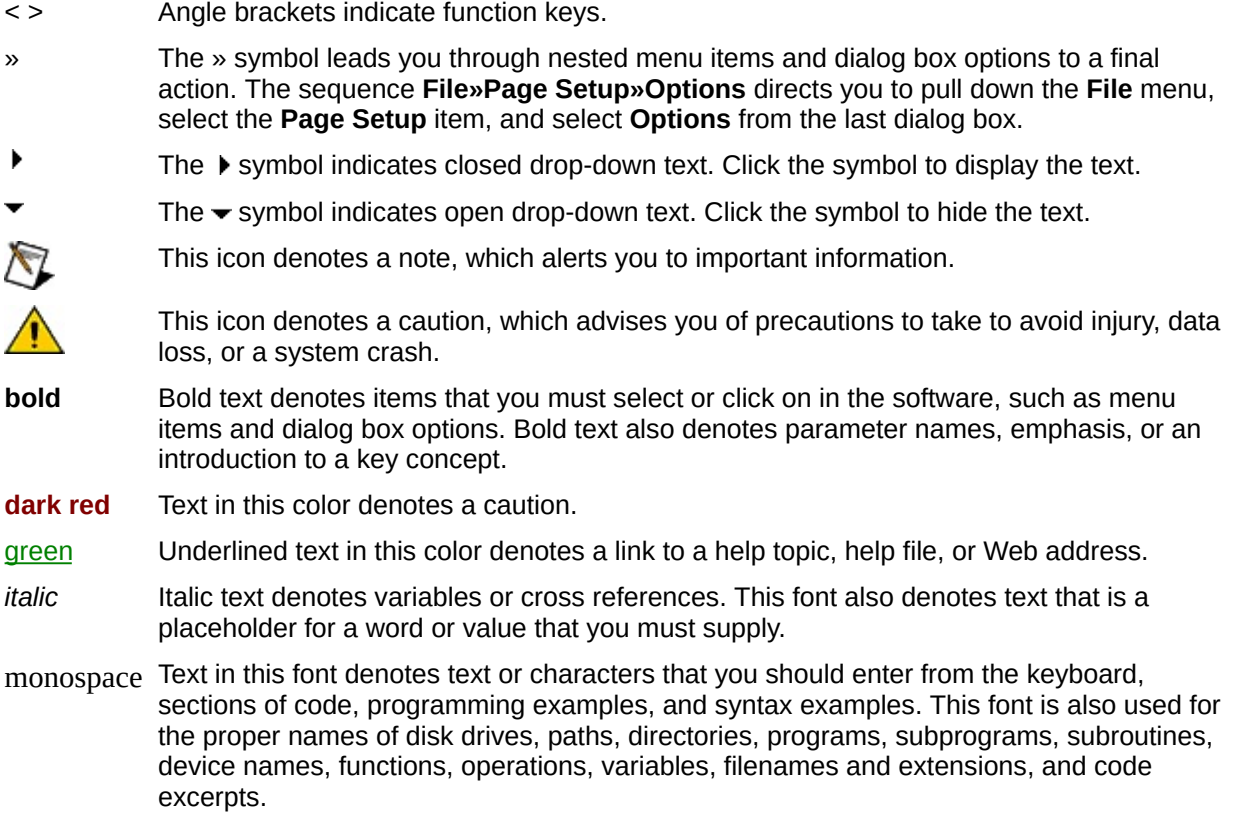

# <span id="page-5-0"></span>**Navigating Help (Windows Only)**

To navigate this help file, use the **Contents**, **Index**, and **Search** tabs to the left of this window or use the following toolbar buttons located above the tabs:

- **Hide**—Hides the navigation pane from view.
- **Locate**—Locates the currently displayed topic in the **Contents** tab, allowing you to view related topics.
- **Back**—Displays the previously viewed topic.
- **Forward**—Displays the topic you viewed before clicking the **Back** button.
- **Options**—Displays a list of commands and viewing options for the help file.

# <span id="page-6-0"></span>**Searching Help (Windows Only)**

Use the **Search** tab to the left of this window to locate content in this help file. If you want to search for words in a certain order, such as "related documentation," add quotation marks around the search words as shown in the example. Searching for terms on the **Search** tab allows you to quickly locate specific information and information in topics that are not included on the **Contents** tab.

#### **Wildcards**

You also can search using asterisk (\*) or question mark (?) wildcards. Use the asterisk wildcard to return topics that contain a certain string. For example, a search for "prog\*" lists topics that contain the words "program," "programmatically," "progress," and so on.

Use the question mark wildcard as a substitute for a single character in a search term. For example, "?ext" lists topics that contain the words "next," "text," and so on.

#### **Nested Expressions**

Use nested expressions to combine searches to further refine a search. You can use Boolean expressions and wildcards in a nested expression. For example, "example AND (program OR VI)" lists topics that contain "example program" or "example VI." You cannot nest expressions more than five levels.

# **Boolean Expressions**

Click the  $\blacksquare$  button to add Boolean expressions to a search. The following Boolean operators are available:

- **AND** (default)—Returns topics that contain both search terms. You do not need to specify this operator unless you are using nested expressions.
- **OR**—Returns topics that contain either the first or second term.
- **NOT**—Returns topics that contain the first term without the second term.
- **NEAR**—Returns topics that contain both terms within eight words of each other.

# **Search Options**

Use the following checkboxes on the **Search** tab to customize a search:

- **Search previous results**—Narrows the results from a search that returned too many topics. You must remove the checkmark from this checkbox to search all topics.
- **Match similar words**—Broadens a search to return topics that contain words similar to the search terms. For example, a search for "program" lists topics that include the words "programs," "programming," and so on.
- **Search titles only**—Searches only in the titles of topics.

# <span id="page-11-0"></span>**Printing Help File Topics (Windows Only)**

Complete the following steps to print an entire book from the **Contents** tab:

- 1. Right-click the book.
- 2. Select **Print** from the shortcut menu to display the **Print Topics** dialog box.
- 3. Select the **Print the selected heading and all subtopics** option.
	- $\boxtimes$ **Note** Select **Print the selected topic** if you want to print the single topic you have selected in the **Contents** tab.
- 4. Click the **OK** button.

#### **Printing PDF Documents**

This help file may contain links to PDF documents. To print PDF documents, click the print button located on the Adobe Acrobat Viewer toolbar.

#### **Introduction to Measurement & Automation Explorer (MAX)**

You can configure your National Instruments DAQ and SCXI products with MAX. MAX informs other programs about which products you have in the system and how they are configured. Use MAX to add, configure, test, and remove a DAQ or SCXI product.

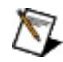

Note Special considerations exist for specific operating systems. Refer to Operating System [Considerations](#page-92-0) for more information.

To check the system resources used by a DAQ device and to select attached accessories, expand **Devices and Interfaces»NI-DAQmx Devices** in the configuration tree. Click your device to see information on the device resources. The information appears in the middle pane. Click the **Attributes** tab to see hardware-specific information. Click the **Device Routes** tab to see routes that can be made within the device. For more information, refer to [Accessing](#page-26-0) DAQ Devices.

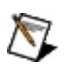

**Note** Press **<F5>** or select **View»Refresh** to refresh the screen.

# **Capabilities of MAX for NI-DAQmx**

You can use MAX for the following measurement configuration actions:

- Configuring resources and other device-specific settings for measurement devices in the system
- Testing the resources and the functionality of measurement devices in the system

When you run an application using NI-DAQ software, the software reads the configuration to determine the devices you have configured. Therefore, you first must configure DAQ devices with MAX. If MAX cannot detect the device, use the **Device [Manager](#page-94-0)** to add a new device.

In NI-DAQmx, you can use the **DAQ [Assistant](#page-82-0)** to configure and edit [tasks,](#page-125-0) [channels](#page-101-0), and [scales.](#page-97-0) Virtual channel configuration is required in NI-DAQmx.

# **Getting Started**

The following drop-down text includes links to information on completing the most common DAQ- and SCXI-related tasks in MAX.

# **DAQ Devices**

**RT Series DAQ Devices**

#### **RTSI Cable**

#### **SCXI Chassis**

#### **SCXI Modules**

#### **SCC Devices**

# **NI-DAQmx Simulated Devices**

#### **TEDS Carrier**

# **Accessing Device Documentation**

You can access online device documentation from MAX. To search ni.com/manuals for documentation, complete the following steps:

- 1. Right-click the device in the configuration tree.
- 2. Select **Help»Online Device Documentation**.
- 3. A browser window opens to ni.com/manuals, with the results of a search for relevant device documentation.

### **DAQ Devices**

Refer to the following topics for more information on adding, configuring, and removing DAQ devices.

[Accessing](#page-26-0) DAQ Devices Adding DAQ [Devices](#page-27-0) [Configuring](#page-28-0) DAQ Devices Testing DAQ [Devices](#page-30-0) [Resetting](#page-32-0) DAQ Devices [Calibrating](#page-33-0) DAQ Devices

[Removing](#page-34-0) DAQ Devices

# <span id="page-26-0"></span>**Accessing DAQ Devices**

To access DAQ devices, expand **Devices and Interfaces»NI-DAQmx Devices** in the configuration tree. If you are using a remote RT target, expand **Remote Systems**, find and expand your target, and expand **Device and Interfaces**. You can perform the following tasks:

- [Add](#page-27-0) a new device to your configuration
- [Configure](#page-28-0) a device in your configuration
- [Test](#page-30-0) a device in your configuration
- [Remove](#page-34-0) a device from your configuration

The right pane of the MAX interface displays information about the device highlighted in Devices and Interfaces. The format of the information displayed in the device view varies depending on the selected device.

# <span id="page-27-0"></span>**Adding DAQ Devices**

To add DAQ devices, complete the following steps:

- 1. Install the DAQ device according to the *DAQ Getting Started Guide*.
- 2. Open MAX to scan your operating system for new devices. New NI-DAQmx devices appear in **Devices and Interfaces»NI-DAQmx Devices**.

If you are using a remote RT target, the new devices appear under **Remote Systems»***target***»Devices and Interfaces»NI-DAQmx Devices**.

For information on configuring the DAQ device, refer to [Configuring](#page-28-0) DAQ **Devices** 

Refer to Measurement & Automation Explorer Help for Traditional NI-DAQ (Legacy) for information on adding and configuring devices with the Traditional NI-DAQ (Legacy) API.

If you are installing a Plug and Play device and the operating system did not detect it, refer to Plug and Play Devices in [Windows](#page-94-0) 2000/XP.

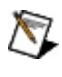

**Note** When an NI USB-9*xxx* device is first plugged in, it appears in MAX as an NI USB-9162 until the correct module is automatically identified and displayed in MAX.

# <span id="page-28-0"></span>**Configuring and Renaming DAQ Devices**

To configure a DAQ device, complete the following steps:

1. Expand **Devices and Interfaces»NI-DAQmx Devices** in the configuration tree.

If you are using a remote RT target, expand **Remote Systems**, find and expand your target, and expand **Devices and Interfaces»NI-DAQmx Devices**.

2. Right-click the device you want to configure. Select **Properties**.

 $-0r-$ 

Select the device you want to configure. Click **Properties** in the MAX toolbar.

3. Select the appropriate tab to set the configuration options. The configuration options you see depend on the DAQ device. The RTSI Configuration tab appears only when configuring a DAQ device with RTSI capabilities.

#### **RTSI Configuration**

#### **Accessory Settings**

4. Click **OK** when you are finished.

To rename a device, complete the following steps:

1. Expand **Devices and Interfaces»NI-DAQmx Devices** in the configuration tree.

If you are using a remote RT target, expand **Remote Systems**, find and expand your target, and expand **Devices and Interfaces»NI-DAQmx Devices**.

2. Right-click the device you want to rename. Select **Rename**.

 $-0r-$ 

Select the device you want to rename. Press **<F2>**.

- 3. Type the new device name, using the following guidelines:
	- Use any alphanumeric characters.
	- Do not use non-alphanumeric characters, such as dashes, punctuation, or spaces.
- You can use underscores within the name of the device, but you cannot use leading underscores, such as Dev1.
- You must use no more than 256 characters.
- 4. Press **<Enter>** or click anywhere on the screen when finished.

To view device pinouts, complete the following steps:

1. Expand **Devices and Interfaces»NI-DAQmx Devices** in the configuration tree.

If you are using a remote RT target, expand **Remote Systems**, find and expand your target, and expand **Devices and Interfaces»NI-DAQmx Devices**.

2. Right-click a device. Select **Device Pinouts**.

 $-$ or $-$ 

Select the device. Click **Device Pinouts** in the MAX toolbar.

# <span id="page-30-0"></span>**Testing DAQ Devices**

Use test panels to test the functionality of your DAQ device. To run test panels, complete the following steps:

1. Expand **Devices and Interfaces»NI-DAQmx Devices** in the configuration tree.

If you are using a remote RT target, expand **Remote Systems**, find and expand your target, and expand **Devices and Interfaces»NI-DAQmx Devices**.

2. Right-click the device you want to test. Select **Test Panels** to display the test panel for the device.

 $-$ or $-$ 

Select the device you want to test. Click **Test Panels** in the MAX toolbar.

The test panel appears. You can view the analog input, analog output, digital I/O, and counter I/O functions of the device by clicking the tabs near the top of the window. If the device you are testing is not a multifunction DAQ device, the window might have fewer tabs.

Click **Help** for more detailed information on using the test panel.

- 3. If a problem occurs with the device, the Error indicator turns red. The Error Details window shows detailed information about the error.
- 4. Click **Close** when you are finished.

Self-tests perform a brief test of device resources, without the level of user interaction of test panels. Complete the following steps to run a selftest:

1. Expand **Devices and Interfaces»NI-DAQmx Devices** in the configuration tree.

If you are using a remote RT target, expand **Remote Systems**, find and expand your target, and expand **Devices and Interfaces»NI-DAQmx Devices**.

2. Right-click the device on which you want to perform a self-test.

Select **Self-Test**.

3. A message window appears that indicates if the device passed or failed. Click **OK** to continue.

If a failure occurs, refer to your device documentation for more information.

# <span id="page-32-0"></span>**Resetting DAQ Devices**

Resetting a DAQ device performs a hardware reboot of the device. A reset aborts any running tasks and restores the device to its default settings. Complete the following steps to reset a device:

1. Expand **Devices and Interfaces»NI-DAQmx Devices** in the configuration tree.

If you are using a remote RT target, expand **Remote Systems**, find and expand your target, and expand **Devices and Interfaces»NI-DAQmx Devices**.

2. Right-click the device you want to reset. Select **Reset Device**.

 $-$ or $-$ 

Select the device you want to reset. Click **Reset Device** in the MAX toolbar.

3. A message appears, indicating success or failure. Click **OK** to continue.

# <span id="page-33-0"></span>**Calibrating DAQ Devices**

Calibrating a DAQ device consists of verifying the measurement accuracy of the device and adjusting for any measurement error. Complete the following steps to calibrate a device:

1. Expand **Devices and Interfaces»NI-DAQmx Devices** in the configuration tree.

If you are using a remote RT target, expand **Remote Systems**, find and expand your target, and expand **Devices and Interfaces»NI-DAQmx Devices**.

2. Right-click the device you want to calibrate. Select **Self-Calibrate**.

 $-0r-$ 

Select the device you want to calibrate. Click **Self-Calibrate** in the MAX toolbar.

A window reports the status of the calibration. The window closes when calibration is finished.

To see information on the latest self-calibration, click the **Calibration** tab at the bottom of the middle MAX pane.

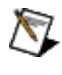

**Note** The self-calibrate option and calibration tab are only enabled for devices that support calibration.

#### <span id="page-34-0"></span>**Removing DAQ Devices**

To remove a DAQ device, complete the following steps:

1. Expand **Devices and Interfaces»NI-DAQmx Devices** in the configuration tree.

If you are using a remote RT target, expand **Remote Systems**, find and expand your target, and expand **Devices and Interfaces»NI-DAQmx Devices**.

2. Right-click the device you want to remove and select **Delete**.

 $-0r-$ 

Select the device you want to delete. Click **Delete** in the MAX toolbar.

3. A dialog box prompts you to confirm removal of the DAQ device. Click **Yes** to remove the device or **No** to cancel.

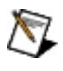

**Note** The delete option is disabled for Plug and Play DAQ devices that are still present in the system. Either uninstall the device in the device manager, or power down the computer and remove the device.

## **RT Series DAQ Devices (NI PCI-7041/6040E)**

Refer to the following topics for more information on adding, configuring, and removing RT Series DAQ devices.

Adding RT Series DAQ [Devices](#page-36-0)

[Configuring](#page-37-0) RT Series DAQ Devices

Locking RT Series DAQ [Devices](#page-38-0)

[Rebooting](#page-39-0) RT Series DAQ Devices

[Removing](#page-40-0) RT Series DAQ Devices
## **Adding RT Series DAQ Devices**

To add an RT Series DAQ device, complete the following steps:

- 1. Install the RT Series DAQ device according to the device documentation.
- 2. Open MAX to scan your operating system for new devices. The new device appears in **My System»Devices and Interfaces** as **RT::<board number>**.

For information on configuring the DAQ device, refer to **[Configuring](#page-37-0) RT** Series DAQ Devices.

# <span id="page-37-0"></span>**Configuring and Renaming RT Series DAQ Devices**

To configure an RT Series DAQ device, complete the following steps:

- 1. Expand **Devices and Interfaces** in the configuration tree.
- 2. Right-click the device you want to configure. Select **Properties**.  $-0r-$

Select the device you want to configure. Click **Properties** in the MAX toolbar.

- 3. Select the appropriate tab to set the configuration options.
	- **General**
	- **Settings**
- 4. Click **OK** when you are finished.

To rename a device, complete the following steps:

- 1. Expand **Devices and Interfaces** in the configuration tree.
- 2. Right-click the device you want to rename. Select **Rename**.
- 3. Type the new device name. Use only alphanumeric characters for the name. Do not use punctuation or spaces. Press **<Enter>** or click anywhere on the screen when finished.

# **Locking RT Series DAQ Devices**

Locking an RT Series DAQ device protects the device from other users by requiring a password to perform any functions on the device. Complete the following steps to lock a device:

- 1. Expand **Devices and Interfaces** in the configuration tree.
- 2. Right-click the device you want to lock. Select **Lock**.

 $-$ or $-$ 

Select the device you want to lock. Click **Lock** in the MAX toolbar.

3. Enter a password. Enter the password again for confirmation. Click **OK** to lock the device. After you lock the device, the **Lock** button in the toolbar appears pressed.

Complete the following steps to unlock the device.

- 1. Expand **Devices and Interfaces** in the configuration tree.
- 2. Right-click the locked device you want to unlock. Select **Lock**.  $-0r-$

Select the device you want to unlock. Click **Lock** in the MAX toolbar.

3. Enter the password. Click **OK** to unlock the device.

# **Rebooting RT Series DAQ Devices**

Rebooting an RT Series DAQ device performs a hardware reboot of the device. A reboot aborts any running tasks and restores the device to its default settings. Complete the following steps to reboot a device:

- 1. Expand **Devices and Interfaces** in the configuration tree.
- 2. Right-click the device you want to reboot. Select **Reboot**.

 $-0r-$ 

Select the device you want to reboot. Click **Reboot** in the MAX toolbar.

3. A message appears, indicating success or failure. Click **OK** to continue.

# **Removing RT Series DAQ Devices**

To remove an RT Series DAQ device, complete the following steps:

- 1. Expand **Devices and Interfaces** in the configuration tree.
- 2. Right-click the device you want to remove and select **Delete**.
- 3. A dialog box prompts you to confirm removal of the DAQ device. Click **Yes** to remove the device or **No** to cancel.

#### **RTSI Cable**

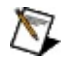

**Note** If you are using a PXI device, you do not need to use a RTSI cable. The PXI backplane includes RTSI lines.

Refer to the following topics for more information on adding, configuring, and removing a RTSI cable.

[Adding](#page-42-0) a RTSI Cable

[Configuring](#page-43-0) a RTSI Cable

[Removing](#page-45-0) a RTSI Cable

# <span id="page-42-0"></span>**Adding a RTSI Cable**

To add a RTSI cable, complete the following steps:

1. Right-click **Devices and Interfaces**. Select **Create New**.

If you are using a remote RT target, expand **Remote Systems**, find and expand your target, and right-click **Devices and Interfaces**. Select **Create New**.

- 2. In the Create New window, select **NI-DAQmx Devices»RTSI Cable**.
- 3. Click **Finish**.

You also can add a RTSI cable without using the Create New window.

- 1. Right-click **Devices and Interfaces»NI-DAQmx Devices**.
- 2. Select **Create New NI-DAQmx Device»RTSI Cable**.

# <span id="page-43-0"></span>**Configuring a RTSI Cable**

To configure a RTSI cable, complete the following steps:

1. Expand **Devices and Interfaces»NI-DAQmx Devices** in the configuration tree.

If you are using a remote RT target, expand **Remote Systems**, find and expand your target, and expand **Devices and Interfaces»NI-DAQmx Devices**.

2. Right-click the RTSI cable you want to configure. Select **Properties**.

 $-0r-$ 

Select the RTSI cable you want to configure. Click **Properties** in the MAX toolbar.

- 3. In the RTSI Bus Line Reservation window, select the checkboxes of lines reserved for use by drivers other than NI-DAQmx. Any lines left unchecked may be driven by NI-DAQmx.
- 4. Click **OK** when you are finished.

To rename a RTSI cable, complete the following steps:

1. Expand **Devices and Interfaces»NI-DAQmx Devices** in the configuration tree.

If you are using a remote RT target, expand **Remote Systems**, find and expand your target, and expand **Devices and Interfaces»NI-DAQmx Devices**.

2. Right-click the RTSI cable you want to rename. Select **Rename**.

 $-$ or $-$ 

Select the RTSI cable you want to rename. Press **<F2>**.

3. Type the new cable name. Use only alphanumeric characters for the name. Do not use punctuation or spaces. Press **<Enter>** or click anywhere on the screen when finished.

To add a DAQ device to the RTSI cable, complete the following steps:

1. Expand **Devices and Interfaces»NI-DAQmx Devices** in the configuration tree.

If you are using a remote RT target, expand **Remote Systems**, find and expand your target, and expand **Devices and Interfaces»NI-DAQmx Devices**.

- 2. Right-click the RTSI cable to which you want to add a device, and select **Add Device to RTSI Cable**.
- 3. Select a device from the list of available DAQ devices.

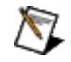

**Note** Not all DAQ devices support RTSI cables. Devices without RTSI support do not appear in the list of available devices.

To remove a DAQ device from the RTSI cable, complete the following steps:

1. Expand **Devices and Interfaces»NI-DAQmx Devices** in the configuration tree.

If you are using a remote RT target, expand **Remote Systems**, find and expand your target, and expand **Devices and Interfaces»NI-DAQmx Devices**.

- 2. Right-click the RTSI cable from which you want to remove a device, and select **Remove Device from RTSI Cable**.
- 3. Select the device to remove.

### <span id="page-45-0"></span>**Removing a RTSI Cable**

To remove a RTSI cable, complete the following steps:

1. Expand **Devices and Interfaces»NI-DAQmx Devices** in the configuration tree.

If you are using a remote RT target, expand **Remote Systems**, find and expand your target, and expand **Devices and Interfaces»NI-DAQmx Devices**.

2. Right-click the RTSI cable you want to remove. Select **Delete**.

 $-$ or $-$ 

Select the RTSI cable you want to remove. Click **Delete** in the MAX toolbar.

3. A dialog box prompts you to confirm removal of the cable. Click **Yes** to remove the cable or **No** to cancel.

# **SCXI Devices**

Refer to the following topics for more information on SCXI chassis and modules.

## **SCXI Chassis**

Adding an SCXI [Chassis](#page-50-0) [Configuring](#page-51-0) an SCXI Chassis [Removing](#page-54-0) an SCXI Chassis [Resetting](#page-52-0) an SCXI Chassis **Testing an SCXI [Chassis](#page-53-0)** 

### **SCXI Modules**

Adding SCXI [Modules](#page-56-0) [Configuring](#page-57-0) SCXI Modules [Configuring](#page-77-0) SCXI Switch Modules [Resetting](#page-59-0) SCXI Modules [Removing](#page-60-0) SCXI Modules

### **SCXI Chassis**

Refer to the following topics for more information on adding, configuring, and removing SCXI chassis.

Adding an SCXI [Chassis](#page-50-0)

[Configuring](#page-51-0) an SCXI Chassis

[Resetting](#page-52-0) an SCXI Chassis

[Removing](#page-54-0) an SCXI Chassis

Testing an SCXI [Chassis](#page-53-0)

# <span id="page-50-0"></span>**Adding an SCXI Chassis**

**Note** If you are using a PXI/SCXI combination chassis, you must first identify the chassis using  $\mathsf{N}\mathsf{L}$ the PXI resource manager. Refer to the PXI help by clicking **Help»Help Topics»PXI**.

To add an SCXI chassis, complete the following steps:

1. Right-click **Devices and Interfaces**. Select **Create New**.

If you are using a remote RT target, expand **Remote Systems**, find and expand your target, and right-click **Devices and Interfaces**. Select **Create New**.

- 2. In the Create New window, go to **NI-DAQmx Device»NI-DAQmx SCXI Chassis**. Select the SCXI chassis you want to add.
- 3. Click **Finish**.

You also can add an SCXI chassis without using the Create New window. Complete the following steps:

1. Right-click **Devices and Interfaces»NI-DAQmx Devices**.

If you are using a remote RT target, expand **Remote Systems**, find and expand your target, and right-click **Devices and Interfaces»NI-DAQmx Devices**.

- 2. Select **Create New DAQmx Device»NI-DAQmx SCXI Chassis**.
- 3. Select the chassis from the list of available SCXI chassis.

To finish adding an SCXI chassis, complete the following steps:

- 1. In the Create New SCXI Chassis window, [configure](#page-51-0) the following settings:
	- **Chassis Communicator**
	- **Communicating SCXI Module Slot**
	- **Chassis Address**
	- **Auto-Detect All Modules**
- 2. Click **Save** when you are finished. The SCXI Chassis [Configuration](#page-51-0) window opens.

# <span id="page-51-0"></span>**Configuring an SCXI Chassis**

To configure an SCXI chassis, complete the following steps:

1. Expand **Devices and Interfaces»NI-DAQmx Devices**.

If you are using a remote RT target, expand **Remote Systems**, find and expand your target, and expand **Devices and Interfaces»NI-DAQmx Devices**.

- 2. Right-click the SCXI chassis you want to configure. Select **Properties**.
- 3. The SCXI Chassis Configuration window opens. The **Module** tab is selected by default. Use the settings on the Modules tab to [add](#page-56-0) and **[configure](#page-57-0)** your SCXI modules.
- 4. Click the **Chassis** tab to see the following configuration settings:
	- **Chassis Communicator**
	- **Communicating SCXI Module Slot**
	- **SCXI Communication Mode (PXI/SCXI combination chassis only)**
	- **Chassis ID**
	- **Chassis Address**
	- **Multichassis Daisy-Chain Index**
- 5. If you want NI-DAQ to automatically detect the SCXI modules in the chassis, check **Auto-Detect All Modules**.
- 6. The message area at the top of the window indicates whether the configuration is valid. Error and warning messages explain what problems to resolve. When the message indicates a valid configuration, click **OK**.

# <span id="page-52-0"></span>**Resetting an SCXI Chassis**

Resetting an SCXI chassis performs a hardware reboot of the chassis and modules. Complete the following steps to reset a chassis:

1. Expand **Devices and Interfaces»NI-DAQmx Devices** in the configuration tree.

If you are using a remote RT target, expand **Remote Systems**, find and expand your target, and expand **Devices and Interfaces»NI-DAQmx Devices**.

- 2. Right-click the chassis you want to reset. Select **Reset Chassis**.
- 3. An explanatory message appears, indicating success or failure. Click **OK** to continue.

# <span id="page-53-0"></span>**Testing an SCXI Chassis**

To test an SCXI chassis, complete the following steps:

1. Expand **Devices and Interfaces»NI-DAQmx Devices**.

If you are using a remote RT target, expand **Remote Systems**, find and expand your target, and expand **Devices and Interfaces»NI-DAQmx Devices**.

2. Right-click the SCXI chassis you want to test. Select **Test**.

 $-$ or $-$ 

Select the SCXI chassis you want to test. Click **Test** in the MAX toolbar.

MAX verifies your SCXI configuration by reading the module ID of each configured SCXI module and comparing it against the modules you [configured](#page-57-0). MAX notifies you if there is any discrepancy or if the SCXI communication path was not set up correctly.

Refer to your SCXI chassis and module documentation if you experience problems with your configuration.

## <span id="page-54-0"></span>**Removing an SCXI Chassis**

To remove an SCXI chassis, complete the following steps:

#### 1. Expand **Devices and Interfaces»NI-DAQmx Devices**.

If you are using a remote RT target, expand **Remote Systems**, find and expand your target, and expand **Devices and Interfaces»NI-DAQmx Devices**.

#### 2. Right-click the chassis you want to remove. Select **Delete**.

 $-$ or $-$ 

Select the SCXI chassis you want to remove. Click **Delete** in the MAX toolbar.

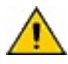

**Caution** This action also removes any SCXI module configuration information you configured  $\sum_{i=1}^{\infty}$  in the selected chassis.

#### **SCXI Modules**

Refer to the following topics for more information on adding, configuring, and removing SCXI modules.

Adding SCXI [Modules](#page-56-0)

[Configuring](#page-57-0) SCXI Modules

[Configuring](#page-77-0) SCXI Switch Modules

[Resetting](#page-59-0) SCXI Modules

Testing SCXI [Modules](#page-58-0)

[Removing](#page-60-0) SCXI Modules

## <span id="page-56-0"></span>**Adding SCXI Modules**

**Note** Before you add an SCXI module, you must add an SCXI [chassis](#page-50-0). M

To add an SCXI module, complete the following steps:

1. Expand **Devices and Interfaces»NI-DAQmx Devices**.

If you are using a remote RT target, expand **Remote Systems**, find and expand your target, and expand **Devices and Interfaces»NI-DAQmx Devices**.

2. Right-click the SCXI chassis to which you want to add a module. Select **Properties**.

 $-$ or $-$ 

Expand the SCXI chassis and right-click an empty slot. Select **Insert**.

- 3. In the SCXI Chassis Configuration window, click the **Modules** tab. Select the module you want to add from the **Modules** drop-down listbox for the desired slot.
- 4. Type the new device name in **Device Name**. Use only alphanumeric characters for the name. Do not use punctuation or spaces.
- 5. Select a connected accessory from the **Accessory** drop-down listbox.
- 6. Click **Details** to [configure](#page-57-0) the module settings.
- 7. Click **OK** when you are finished.

# <span id="page-57-0"></span>**Configuring SCXI Modules**

To configure an SCXI module, complete the following steps:

1. In the SCXI Chassis Configuration window, click **Details** next to the desired module. You also can configure the module without opening the SCXI Chassis Configuration window. In the configuration tree, expand the chassis and right-click the module you want to configure and select **Properties**.

If you are using a remote RT target, expand **Remote Systems**, find and expand your target, and expand the chassis. Right-click the module you want to configure and select **Properties**.

The Module Configuration window opens with the following tabs:

- **Jumpers (1100, 1120/D, 1121, 1140 only)**
- **Accessory**
- **Cabling**
- 2. **Multichassis Daisy-Chain Index**—Select the index of the SCXI chassis of the module in a multichassis configuration. You can daisy-chain up to eight SCXI chassis. This setting appears only if two or more SCXI chassis have been configured.
- 3. Click **OK** in the Module Configuration window when you are finished.
- 4. Click **OK** in the SCXI Chassis Configuration window.

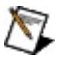

**Note** Refer to [Configuring](#page-77-0) SCXI Switch Modules for information on switch module configuration.

# <span id="page-58-0"></span>**Testing SCXI Modules**

Use test panels to test the functionality of your SCXI module. To run test panels, complete the following steps:

1. Expand **Devices and Interfaces»NI-DAQmx Devices** in the configuration tree.

If you are using a remote RT target, expand **Remote Systems**, find and expand your target, and expand **Devices and Interfaces»NI-DAQmx Devices**.

2. Expand the SCXI chassis. Right-click the module you want to test. Select **Test Panels** to display the test panel for the module.

 $-0r-$ 

Select the module you want to test. Click **Test Panels** in the MAX toolbar.

The test panel appears. You can view the available tests for the module by clicking the tabs near the top of the window.

Click **Help** for more details about using the test panel.

- 3. If a problem occurs with the module, the Error indicator turns red. The Error Details window shows detailed information about the error.
- 4. Click **Close** when you are finished.

## <span id="page-59-0"></span>**Resetting SCXI Modules**

Resetting an SCXI module performs a hardware reboot of the module. Complete the following steps to reset a module:

1. Expand **Devices and Interfaces»NI-DAQmx Devices** in the configuration tree.

If you are using a remote RT target, expand **Remote Systems**, find and expand your target, and expand **Devices and Interfaces»NI-DAQmx Devices**.

- 2. Expand the chassis containing the module. Right-click the module you want to reset. Select **Reset Module**.
- 3. An explanatory message appears, indicating success or failure. Click **OK** to continue.

# <span id="page-60-0"></span>**Removing SCXI Modules**

To remove an SCXI module, complete the following steps:

#### 1. Expand **Devices and Interfaces»NI-DAQmx Devices**.

If you are using a remote RT target, expand **Remote Systems**, find and expand your target, and expand **Devices and Interfaces»NI-DAQmx Devices**.

- 2. In the configuration tree, right-click the module you want to delete.
- 3. Select **Delete**.

You also can delete the module using the SCXI Chassis Configuration window:

#### 1. Expand **Devices and Interfaces»NI-DAQmx Devices**.

If you are using a remote RT target, expand **Remote Systems**, find and expand your target, and expand **Devices and Interfaces»NI-DAQmx Devices**.

- 2. Right-click the SCXI chassis with the desired module. Select **Properties**.
- 3. Select **None** from the Module drop-down listbox for the slot with the module you want to remove.
- 4. Click **OK** in the confirmation dialog box.
- 5. Click **OK** in the SCXI Chassis [Configuration](#page-51-0) window.

# **SCC Devices**

Refer to the following topics for more information on SCC connector blocks and modules.

#### **SCC Connector Block**

Adding an SCC [Connector](#page-65-0) Block [Configuring](#page-66-0) an SCC Connector Block Removing an SCC [Connector](#page-67-0) Block

### **SCC Modules**

Adding SCC [Modules](#page-69-0) [Renaming](#page-70-0) SCC Modules [Removing](#page-71-0) SCC Modules

#### **SCC Connector Block**

Refer to the following topics for more information on adding, configuring, and removing SCC connector blocks.

Adding an SCC [Connector](#page-65-0) Block

[Configuring](#page-66-0) an SCC Connector Block

Removing an SCC [Connector](#page-67-0) Block

# <span id="page-65-0"></span>**Adding an SCC Connector Block**

To add an SCC connector block, complete the following steps:

1. Right-click **Devices and Interfaces**. Select **Create New**.

If you are using a remote RT target, expand **Remote Systems**, find and expand your target, and right-click **Devices and Interfaces**. Select **Create New**.

- 2. In the Create New window, go to **NI-DAQmx Device»NI-DAQmx SCC Connector Block**. Select the SCC connector block you want to add.
- 3. Click **Finish**.

You can also add an SCC connector block without using the Create New window. Complete the following steps:

1. Right-click **Devices and Interfaces»NI-DAQmx Devices**.

If you are using a remote RT target, expand **Remote Systems**, find and expand your target, and right-click **Devices and Interfaces»NI-DAQmx Devices**.

- 2. Select **Create New DAQmx Device»NI-DAQmx SCC Connector Block**.
- 3. Select a connector block from the list of available SCC connector blocks.

In the SCC Connector Block Configuration window, [configure](#page-66-0) your settings.

# <span id="page-66-0"></span>**Configuring an SCC Connector Block**

To configure an SCC connector block, complete the following steps:

1. Expand **Devices and Interfaces»NI-DAQmx Devices**.

If you are using a remote RT target, expand **Remote Systems**, find and expand your target, and expand **Devices and Interfaces»NI-DAQmx Devices**.

- 2. Right-click the SCC connector block you want to configure. Select **Properties**.
- 3. The SCC Connector Block Configuration window opens with the following configuration settings:
	- **SCC Carrier Type (SC-2345 only)**
	- **Cabled Device**
	- **SCC Connector Block ID**
	- **Cabled Device Connector**
	- **Scan for TEDS (SC-2350 only)**
- 4. Click **OK** when you are finished.

Refer to Adding SCC [Modules](#page-69-0) for more information on adding power modules.

### <span id="page-67-0"></span>**Removing an SCC Connector Block**

To remove an SCC connector block, complete the following steps:

1. Expand **Devices and Interfaces»NI-DAQmx Devices**.

If you are using a remote RT target, expand **Remote Systems**, find and expand your target, and expand **Devices and Interfaces»NI-DAQmx Devices**.

2. Right-click the connector block you want to remove. Select **Delete**.

 $-$ or $-$ 

Select the connector block you want to remove. Click **Delete** in the MAX toolbar.

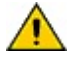

**Caution** This action also removes any SCC module configuration information you configured in the selected connector block.

#### **SCC Modules**

Refer to the following topics for more information on adding, configuring, and removing SCC modules.

Adding SCC [Modules](#page-69-0)

[Renaming](#page-70-0) SCC Modules

[Removing](#page-71-0) SCC Modules

## <span id="page-69-0"></span>**Adding SCC Modules**

**Note** Before you add an SCC module, you must add an SCC [connector](#page-65-0) block. M

To add an SCC module, complete the following steps:

1. Expand **Devices and Interfaces»NI-DAQmx Devices**.

If you are using a remote RT target, expand **Remote Systems**, find and expand your target, and expand **Devices and Interfaces»NI-DAQmx Devices**.

2. Right-click the SCC connector block to which you want to add a module. Select **Properties**.

 $-$ or $-$ 

Expand the SCC connector block and right-click an empty slot. Select **Insert**.

- 3. In the SCC Carrier Configuration window, add a power module to the POWER slot. After adding a power module, select other modules you want to add from the drop-down listbox for the desired slot.
- 4. Click **OK** when you are finished.

You can also [rename](#page-70-0) and [remove](#page-71-0) SCC modules.

## <span id="page-70-0"></span>**Renaming SCC Modules**

To configure SCC modules, complete the following steps:

1. Expand **Devices and Interfaces»NI-DAQmx Devices** in the configuration tree.

If you are using a remote RT target, expand **Remote Systems**, find and expand your target, and expand **Devices and Interfaces»NI-DAQmx Devices**.

- 2. Expand the SCC connector block.
- 3. Right-click the module you want to rename. Select **Rename**.
- 4. Type a descriptive label to identify the module. Use only alphanumeric characters for the name. Do not use punctuation or spaces. Press **<Enter>** or click anywhere on the screen when finished.

# <span id="page-71-0"></span>**Removing SCC Modules**

To remove an SCC module, complete the following steps:

1. Expand **Devices and Interfaces»NI-DAQmx Devices**.

If you are using a remote RT target, expand **Remote Systems**, find and expand your target, and expand **Devices and Interfaces»NI-DAQmx Devices**.

- 2. Expand the SCC connector block. Right-click the module you want to delete.
- 3. Select **Delete**.

 $-$ or $-$ 

1. Expand **Devices and Interfaces»NI-DAQmx Devices**.

If you are using a remote RT target, expand **Remote Systems**, find and expand your target, and expand **Devices and Interfaces»NI-DAQmx Devices**.

- 2. Right-click the SCC connector block containing the module. Select **Properties**.
- 3. Select **None** for the desired slot.
# **NI-DAQmx Simulated Devices**

You can create NI-DAQmx simulated devices in NI-DAQmx 7.4 or later. Using NI-DAQmx simulated devices, you can try NI products in your application without the hardware. When you later acquire the hardware, you can import the NI-DAQmx simulated device configuration to the physical device using the MAX Portable Configuration Wizard. With NI-DAQmx simulated devices, you also can export a physical device configuration onto a system that does not have the physical device installed. Then, using the NI-DAQmx simulated device, you can work on your applications on a portable system and upon returning to the original system, you can import your application.

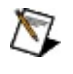

**Note** You can simulate the NI cDAQ-9172, but you cannot import or export the configuration of this device.

ΛZ

**Note** NI-DAQmx simulated devices cannot be included in the same task with physical devices.

Refer to the following sections for details about creating, importing, and removing simulated devices.

Creating [NI-DAQmx](#page-73-0) Simulated Devices

Importing a Physical Device as an [NI-DAQmx](#page-74-0) Simulated Device

Importing an NI-DAQmx Simulated Device [Configuration](#page-75-0) onto a Physical **Device** 

Removing [NI-DAQmx](#page-76-0) Simulated Devices

# <span id="page-73-0"></span>**Creating NI-DAQmx Simulated Devices**

To create an NI-DAQmx simulated device, complete the following steps:

- 1. Right-click **Devices and Interfaces** and select **Create New**.
- 2. A dialog box prompts you to select a device to add. Select **NI-DAQmx Simulated Device** and click **Finish**.
- 3. In the Choose Device dialog box, select the category of devices for the device you want to simulate.
- 4. Select the device and click **OK**. In the configuration tree in MAX, the icons for NI-DAQmx simulated devices are yellow.
	- If you select a PXI device, you are prompted to select a chassis number and PXI slot number.
	- If you select an SCXI chassis, the SCXI configuration panels open.
	- If you select a CompactDAQ chassis, you must right-click the empty slots to add C Series devices.

To remove an NI-DAQmx simulated device, right-click the device and click **Delete**.

#### <span id="page-74-0"></span>**Importing a Physical Device as an NI-DAQmx Simulated Device**

To create an NI-DAQmx simulated device for a physical device, use the Import and Export feature to complete the following steps:

- 1. Select **File»Export**.
- 2. Select the physical devices you want to create an NI-DAQmx simulated device for.
- 3. Click **OK** to create a .nce file.
- 4. Select **File»Import** and click **OK** to import the .nce file created in the previous step.
	- If you have a physical device on the system you are importing to, you have two options. You can overwrite the existing physical device with the configuration that is in the .nce file. You also can import the NI-DAQmx simulated device as a simulated replica of the physical device that you have in your system.
	- If you do not have a physical device in your system, completing the import wizard results in an NI-DAQmx simulated version of the device that is in the configuration .nce file.

#### <span id="page-75-0"></span>**Importing an NI-DAQmx Simulated Device Configuration onto a Physical Device**

To import an NI-DAQmx simulated device configuration onto a physical device, complete the following steps:

- 1. Select **File»Export**.
- 2. Select the NI-DAQmx simulated device configuration you want to import onto a physical device.
- 3. Click **OK** to create an .nce file.
- 4. Select **File»Import** and click **OK** to import the .nce file created in the previous step. If you have a physical device identical to the NI-DAQmx simulated device you exported, you can import your NI-DAQmx simulated device configuration onto the physical device.

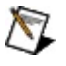

**Note** You must have the same physical device as the NI-DAQmx simulated device for the import feature to complete.

# <span id="page-76-0"></span>**Removing NI-DAQmx Simulated Devices**

To remove an NI-DAQmx simulated device, complete the following steps:

- 1. Expand **Devices and Interfaces»NI-DAQmx Devices**.
- 2. Right-click the NI-DAQmx simulated device you want to delete.
	- $\sum$ **Note** In the configuration tree in MAX, the icons for NI-DAQmx simulated devices are yellow. The icons for physical devices are green.
- 3. Click **Delete**.

# **Configuring Switch Modules**

To configure a switch module, complete the following steps:

1. In the configuration tree, right-click the module you want to configure and select **Properties**. For SCXI switches, you also can configure the switch module by opening the SCXI Chassis Configuration window and clicking **Details** next to the desired switch.

If you are using a remote RT target, expand **Remote Systems**, find and expand your target, and expand the chassis. Right-click the switch module you want to configure and select **Properties**.

The Module Configuration window opens with the following tabs:

#### **Terminal Block/Topology Settings**

#### **Channels Settings**

2. Click **OK** in the Module Configuration window when you are finished.

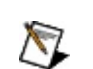

**Note** If you make changes in the property pages of the device, the device automatically resets when you click the **OK** button. Changes cannot take effect until a reset occurs.

3. For SCXI switch modules, click **OK** in the SCXI Chassis Configuration window.

#### **TEDS Carrier**

Refer to the following topics for more information on adding, configuring, and removing TEDS carriers.

[Adding](#page-79-0) a TEDS Carrier

[Configuring](#page-80-0) a TEDS Carrier

[Removing](#page-81-0) a TEDS Carrier

## <span id="page-79-0"></span>**Adding a TEDS Carrier**

To add a TEDS carrier, complete the following steps:

1. Right-click **Devices and Interfaces**. Select **Create New**.

If you are using a remote RT target, expand **Remote Systems**, find and expand your target, and right-click **Devices and Interfaces**. Select **Create New**.

- 2. In the Create New window, select **NI-DAQmx Device»NI-DAQmx TEDS Interface**. Select a carrier.
- 3. Click **Finish**.

You can also add a TEDS carrier without using the Create New window. Complete the following steps:

1. Right-click **Devices and Interfaces»NI-DAQmx Devices**.

If you are using a remote RT target, expand **Remote Systems**, find and expand your target, and right-click **Devices and Interfaces»NI-DAQmx Devices**.

- 2. Select **Create New DAQmx Device»NI-DAQmx TEDS Interface**.
- 3. Select a carrier.

In the carrier configuration window, **[configure](#page-80-0)** your settings.

# <span id="page-80-0"></span>**Configuring a TEDS Carrier**

To configure a TEDS carrier, complete the following steps:

1. Expand **Devices and Interfaces»NI-DAQmx Devices**.

If you are using a remote RT target, expand **Remote Systems**, find and expand your target, and expand **Devices and Interfaces»NI-DAQmx Devices**.

- 2. Right-click the TEDS carrier you want to configure. Select **Properties**.
- 3. The TEDS carrier configuration window opens with the following configuration settings:
	- **Channels**
	- **Device**
	- **Carrier ID**
	- **2096 Address**
	- **Scan for TEDS**
- 4. Click **OK** when you are finished.

#### <span id="page-81-0"></span>**Removing a TEDS Carrier**

To remove a TEDS carrier, complete the following steps:

#### 1. Expand **Devices and Interfaces»NI-DAQmx Devices**.

If you are using a remote RT target, expand **Remote Systems**, find and expand your target, and expand **Devices and Interfaces»NI-DAQmx Devices**.

2. Right-click the TEDS carrier you want to remove. Select **Delete**.

 $-$ or $-$ 

Select the TEDS carrier you want to remove. Click **Delete** in the MAX toolbar.

# **Creating Tasks and Global Virtual Channels**

You can set up global virtual channels and tasks in MAX using the DAQ Assistant. To create a task or global virtual channel, complete the following steps:

1. Right-click **Data Neighborhood** in the configuration tree.

If you are using a remote RT target, expand Remote Systems, find and expand your target, and right-click **Data Neighborhood** in the configuration tree.

- 2. Select **Create New**.
- 3. Select either **NI-DAQmx Task** or **NI-DAQmx Global Virtual Channel**.
- 4. Click **Next**. The DAQ Assistant opens.

For more information on creating tasks and virtual channels, refer to the *DAQ Assistant Help*. If you are using LabVIEW, refer to *Taking an NI-DAQmx Measurement in LabVIEW* to learn how to create a task.

You also can generate code from your task or virtual channel if you are using version 7.*x* or later of LabVIEW, LabWindows/CVI, or Measurement Studio, or version 7.1 or later of the LabVIEW Real-Time Module. If you want to generate code, you must access your task or virtual channel from your ADE. Refer to the *NI-DAQmx Help* and your application software documentation for more information on programming with your task or virtual channel.

# **Duplicating NI-DAQmx Global Virtual Channels**

To duplicate a virtual channel, complete the following steps:

- 1. Expand **Data Neighborhood**.
- 2. Expand **NI-DAQmx Global Virtual Channels**.
- 3. Right-click the global virtual channel you want to duplicate.
- 4. Select **Duplicate**.
- 5. A dialog box prompts you to select physical channels from a list of valid physical channels for the measurement type. Select the physical channels to use in the new global virtual channels. A new name is generated for each new global virtual channel, consisting of the original name with an incremented number appended to the end.
- 6. Click **OK**.

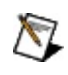

**Note** Downgrading to NI-DAQmx 7.3 or earlier can cause problems with task and channel information programmatically saved to MAX. Before downgrading, open the programmatically saved task or global virtual channel in MAX and re-save it. To save the global virtual channel or task after you have loaded it, you must modify the channel or task. Then, the dialog prompts you to save the channel.

# **Creating Scales**

You can set up scales in MAX using the DAQ Assistant. To create a new scale, complete the following steps:

1. Right-click **Scales** in the configuration tree.

If you are using a remote RT target, expand **Remote Systems**, find and expand your target, and right-click **Scales**.

- 2. Select **Create New**.
- 3. Select **NI-DAQmx Scale**.
- 4. Click **Next**. The DAQ Assistant opens.

For more information on creating scales, refer to the *DAQ Assistant Help*.

# **Importing and Exporting Configurations**

In MAX, you can save virtual channels, tasks, scales, and devices for reuse on other systems also running MAX. Use the Export [Configuration](javascript:LaunchHelp(L_nipcHelpchm, ) Wizard in MAX to save a [configuration.](javascript:LaunchHelp(L_nipcHelpchm, ) Use the Import Configuration Wizard in MAX to load a previously saved configuration. NI-DAQmx supports three import/export file formats:

- NI [Configuration](#page-86-0) Export File (.nce)
- [NI-DAQmx](#page-87-0) INI File (.ini)
- NI-DAQmx [Tab-Delimited](#page-88-0) Text (.txt)

**Note** You can also programmatically import and export configuration files. For more information, refer to the *MAX Configuration VI Reference for LabVIEW*, the *MAX Configuration Function Reference for LabWindows/CVI*, or the *MAX Configuration Function Reference for Measurement Studio*.

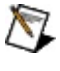

 $\mathcal{N}$ 

**Note** MAX cannot import/export TEDS sensor information.

**Caution** Importing a new device configuration with the same name as an existing device configuration overwrites the current device configuration. Overwriting the current configuration breaks all dependencies with associated devices, channels, and tasks.

# <span id="page-86-0"></span>**NI Configuration Export Files**

NI Configuration Export Files (.nce) are binary files that can contain tasks, channels, scales, and device configuration. Use .nce files if you want to import and export complete configurations and you do not need to edit that configuration outside of MAX.

#### <span id="page-87-0"></span>**NI-DAQmx INI Files**

NI-DAQmx INI files are text files that can contain tasks, channels, and scales, but not device configuration. To import/export device configurations, use .nce files. Use .ini files if you want to import and export configurations using a text format that you can edit outside of MAX.

NI-DAQmx INI files must start with a heading that includes the major and minor version numbers for the version of NI-DAQmx you want to export from or import to.

The INI file consists of entries for tasks, channels, and scales. Each entry starts with the type of object and the name of the object, enclosed in brackets. The possible object types are DAQmxTask, DAQmxChannel, and DAQmxScale.

Each entry then consists of property/value pairs in the form *property* = *value*.

You can use any combination of English LabVIEW long and short property names, CVI property names, and C++/.NET *class.property* names.

To indicate that a channel is a local channel, include the task name and a forward slash before the channel name, both in the entry for the channel and in the Channels property for the task. The task name is required because two tasks can have a local channel with the same name.

To add comments to an NI-DAQmx INI file, start the line with a semicolon.

For more examples of specific configurations, create tasks, channels, and custom scales in the DAQ Assistant, then export the configuration to an NI-DAQmx INI file.

## <span id="page-88-0"></span>**NI-DAQmx Tab-Delimited Text**

NI-DAQmx tab-delimited text files can contain tasks, channels, and scales, but not device configuration. To import/export device configurations, use .nce files. Use NI-DAQmx tab-delimited text files if you want to import and export configurations using a text format also suitable for editing as a spreadsheet.

NI-DAQmx tab-delimited text files consist of a table for each object type, with each column in a table separated by a tab. The first table must include the major and minor version numbers for the version of NI-DAQmx you want to export from or import to.

The first row of a table describes the structure of the table. The first column in that row specifies the type of object in the table. The possible object types are DAQmxTasks, DAQmxChannels, and DAQmxScales. Each subsequent column specifies the name of the property to set in the following rows. You can use any combination of English LabVIEW long and short property names, CVI property names, and C++/.NET *class.property* names.

The remaining rows specify property settings for the objects. The name of the object must be in the same column as the object type. If a property is not needed for an object, leave the column blank. You can include multiple objects of the same type in a single table or divide the objects among multiple tables.

To indicate that a channel is a local channel, include the task name and a forward slash before the channel name, both in the entry for the channel and in the Channels property for the task. The task name is required because two tasks can have a local channel with the same name.

For more examples of specific configurations, create tasks, channels, and custom scales in the DAQ Assistant, then export the configuration to an NI-DAQmx tab-delimited text file.

#### **Reassigning Device Names to Default Values**

Reassigning device names to default values restores the softwareassigned name for each device.

To reassign device names, complete the following steps:

- 1. Select **Tools»NI-DAQmx Configuration»Reassign Device Names to Default Values**.
- 2. Select either a **Local** or **Remote** configuration from the pull-down list. If you select a remote configuration, then enter an IP address and click **OK**. Click **Cancel** to exit.

#### **MAX Report Generation**

Use the MAX Report [Wizard](javascript:LaunchHelp(L_mxhelpchm, ) to generate a report of the NI-DAQmx hardware and software configuration of the system. The report includes the following:

- Real and simulated device information, including device name, device type, serial number, connected accessory, and other settings
- Task information, including channels, timing, triggering, and other property settings
- Global virtual channel property settings
- Custom scale property settings

The MAX Report Wizard supports both local and remote systems.

 $\boxtimes$ **Note** You can also programmatically generate a system report. For more information, refer to the *MAX Configuration VI Reference for LabVIEW*, the *MAX Configuration Function Reference for LabWindows/CVI*, or the *MAX Configuration Function Reference forMeasurement Studio*.

# **Resetting an NI-DAQmx Configuration**

Resetting a configuration restores the configuration to a baseline condition. Entries for channels, tasks, scales, SCXI chassis, SCC modules, and accessories are deleted. MAX still lists DAQ devices, but resets any user settings.

To reset a configuration, complete the following steps:

- 1. Select **Tools»NI-DAQmx Configuration»Reset NI-DAQmx Configuration**.
- 2. Select either a **Local** or **Remote** configuration from the pull-down list. If you select a remote configuration, then enter an IP address and click **OK**. Click **Cancel** to exit.

# **Operating System Considerations**

Special considerations exist for the following operating systems: [Windows](#page-93-0) 2000/XP

#### <span id="page-93-0"></span>**Special Considerations for Windows 2000/XP**

The Windows 2000/XP Device [Manager](#page-96-0) manages all hardware devices that you have in your computer system. However, the Windows 2000/XP operating system might not automatically detect all DAQ devices. For information on adding or configuring specific DAQ devices, refer to the following topics:

Plug and Play [Devices](#page-94-0)

PCI, [PCMCIA,](#page-95-0) and PXI Devices

[Windows](#page-96-0) 2000/XP Device Manager

# <span id="page-94-0"></span>**Plug and Play Devices in Windows 2000/XP**

If MAX did not automatically detect the device, complete the following steps:

- 1. In Windows 2000/XP, go to **Start»Settings»Control Panel»System**, and select the **Hardware** tab. Click **Device Manager.**
- 2. Select a National Instruments DAQ device under **Other Devices** in the device type list. Right-click the device, and select **Uninstall**. Repeat with each NI device in the list.
- 3. Right-click in the Device Manager window, and select **Scan for hardware changes**. Windows 2000/XP detects Plug and Play device(s).
- 4. Click **OK** when you are finished.

If you have not yet installed the Plug and Play DAQ device, power off your computer and install the device. Power on the computer after installation is complete. When Windows 2000/XP starts up, it should assign resources to the device automatically.

If Windows 2000/XP does not detect the Plug and Play device, refer to [ni.com/support](javascript:WWW(WWW_Support)) for troubleshooting help.

#### <span id="page-95-0"></span>**PCI, PCMCIA, and PXI Devices in Windows 2000/XP**

PCI, PCMCIA, and PXI DAQ devices are Plug and Play devices. Generally, you cannot modify any system resources for PCI, PCMCIA, and PXI DAQ devices. In Windows 2000/XP, you can modify the Memory Window only by using the Device Manager.

#### <span id="page-96-0"></span>**Windows 2000/XP Device Manager**

The Device Manager allocates system resources for all the devices that you have in the system and makes sure that no two devices are using incompatible system resources, such as the same base address.

In Windows 2000/XP, open the Device Manager by going to **Start»Settings»Control Panel**, double-clicking the **System** icon, selecting the **Hardware** tab, and clicking **Device Manager**.

If you have a Plug and Play device, the Device Manager detects the device when the system starts and automatically assigns resources for the device. For more [information,](#page-94-0) refer to **Plug and Play Devices in** Windows 2000/XP.

# **Glossary**

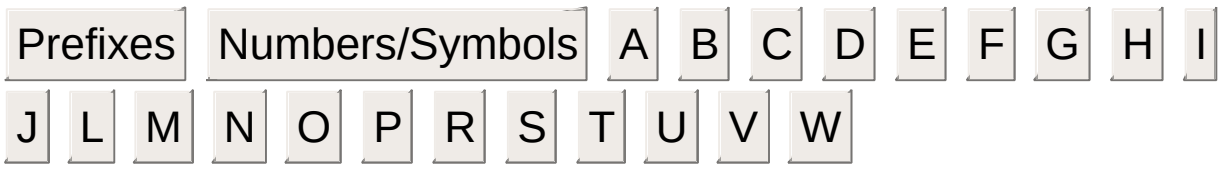

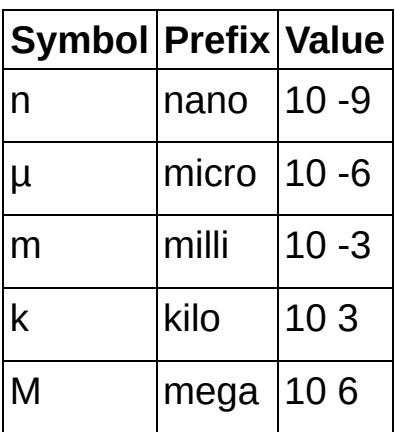

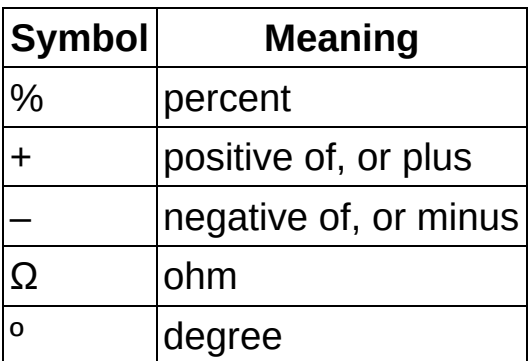

# **A**

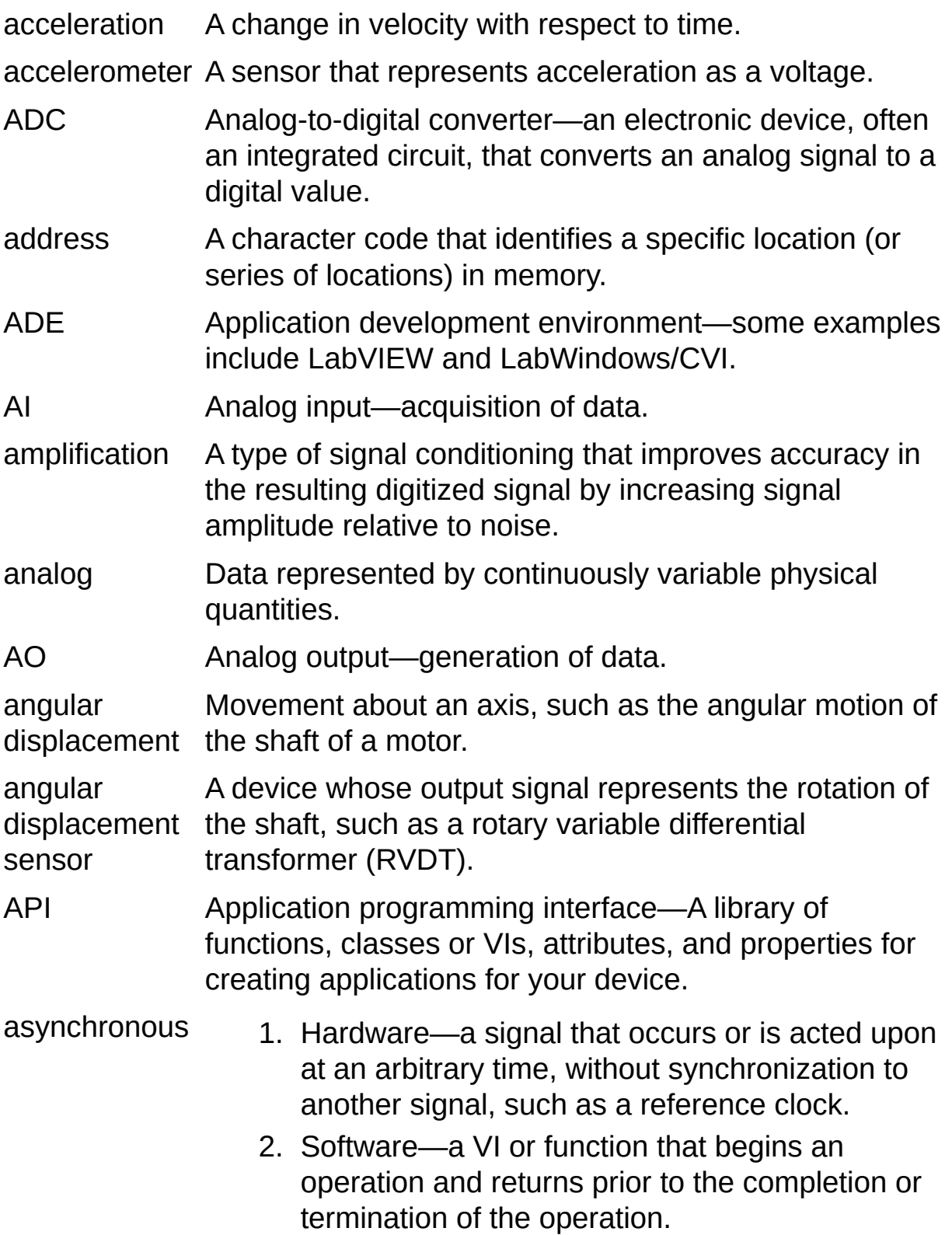

attenuation The reduction of a voltage or acoustical pressure. Measured referenced to the original voltage.

# **B**

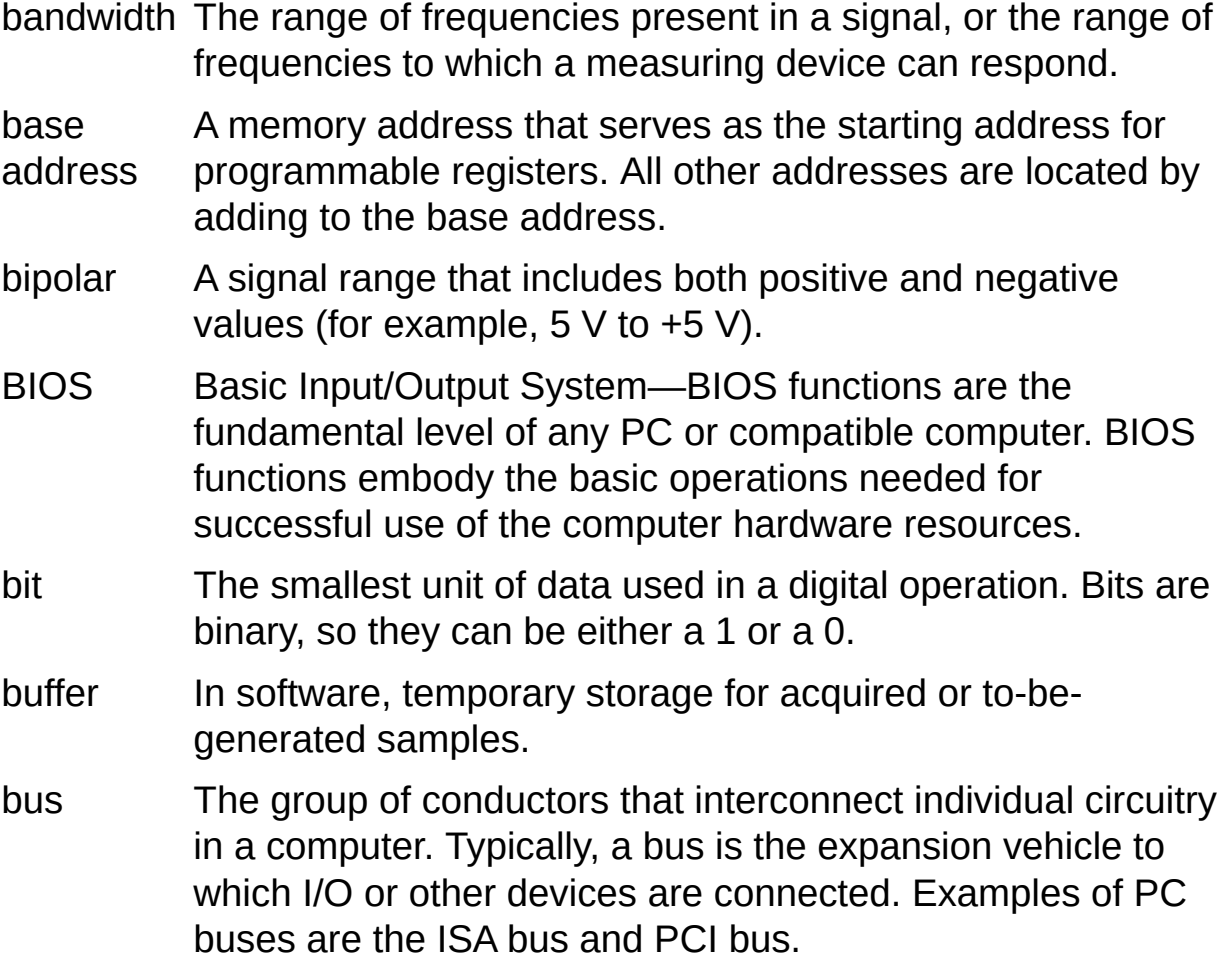

# **C**

- C Series A family of devices or modules used for analog input, analog output, digital input/output, and counter/timer applications. C Series devices work with chassis based on the CompactDAQ, CompactRIO, and other architectures, and are components of the NI USB-9*XXX* devices.
- cDAQ The prefix of the product model name of a CompactDAQ device, such as NI cDAQ-9172.
- CH Channel.
- channel 1. Physical—a terminal or pin at which you can measure or generate an analog or digital signal. A single physical channel can include more than one terminal, as in the case of a differential analog input channel or a digital port of eight lines. The name used for a counter physical channel is an exception because that physical channel name is not the name of the terminal where the counter measures or generates the digital signal.
	- 2. Virtual—a collection of property settings that can include a name, a physical channel, input terminal connections, the type of measurement or generation, and scaling information. You can define NI-DAQmx virtual channels outside a task (global) or inside a task (local). Configuring virtual channels is optional in Traditional NI-DAQ (Legacy) and earlier versions, but is integral to every measurement you take in NI-DAQmx. In Traditional NI-DAQ (Legacy), you configure virtual channels in MAX. In NI-DAQmx, you can configure virtual channels either in MAX or in a program, and you can configure channels as part of a task or separately.

3. Switch—a switch channel represents any connection point on a switch. It may be made up of one or more signal wires (commonly one, two, or four), depending on the switch topology. A virtual channel cannot be created with a switch channel. Switch channels may be used only in the NI-DAQmx Switch functions and VIs.

clock A periodic digital signal.

- CMRR Common-mode rejection ratio—a measure of the ability of an instrument to reject interference from a commonmode signal, usually expressed in decibels (dB).
- code width The smallest detectable change in an input voltage of a DAQ device.
- cold-junction compensation thermocouple circuits. A method of compensating for inaccuracies in
- CompactDAQ An architecture or chassis for C Series devices.

configuration Refers to the left window in MAX, which contains items tree such as Data Neighborhood and Devices and Interfaces.

counter/timer A circuit that counts digital edges. Counters and timers usually have from 16 bits to 48 bits (sometimes more) counting capability. The total number of counts possible equals 2*N*, where  $\mathbf{N}$  is the number of bits in the counter.

> When the edges counted are produced by a clock, elapsed time can be computed from the number of edges counted if the clock frequency is known.

- convert clock The clock on a multiplexed device that directly causes ADC conversions.
- custom scale A method of instructing NI-DAQmx to apply additional scaling to your data. Refer to the Create Scale function/VI in your reference help.

# **D**

- DAC Digital-to-analog converter—an electronic device, often an integrated circuit, that converts a digital value into a corresponding analog voltage or current.
- DAQ Refer to data [acquisition.](#page-103-0)

DAQ Assistant A graphical interface for configuring measurement tasks, virtual channels, and scales.

<span id="page-103-1"></span>DAQ device A device that acquires or generates data and can contain multiple channels and conversion devices. DAQ devices include plug-in devices, PCMCIA cards, and DAQPad devices, which connect to a computer USB or 1394 (FireWire) port. SCXI modules are considered DAQ devices.

data Samples.

- <span id="page-103-0"></span>data acquisition (DAQ) 1. Acquiring and measuring analog or digital electrical signals from sensors, transducers, and test probes or fixtures.
	- 2. Generating analog or digital electrical signals.
- dB Decibel—the unit for expressing a logarithmic measure of the ratio of two signal levels: dB=20log10 V1/V2, for signals in volts.

DC direct current

- delay from sample The amount of time to wait after receiving a sample clock edge before beginning the acquisition of a sample.
- delay from start The amount of time to wait after receiving a Start Trigger before beginning the operation.
- determinism Characteristic of a system that describes how consistently it can respond to external events or perform operations within a given time limit.
- device 1. An instrument or controller you can access as a single entity that controls or monitors real-world I/O

points. A device often is connected to a host computer through some type of communication network.

- 2. See also DAQ [device](#page-103-1) and [measurement](#page-112-0) device.
- digital A TTL signal. Refer to [edge](#page-105-0).
- DIO digital input/output
- DMA direct memory access—A method of transferring data between a buffer and a device that is used most often for high-speed operations.
- driver Software unique to the device or type of device, and includes the set of commands the device accepts.
- drop-down listbox A graphical box with a down arrow button that lets you select values or options from a list. To select a value or option in the selection box, click the down arrow for a complete list of values or options, then use your arrow keys or mouse to select a value or option from the list.
- DSUB D-subminiature connector
- DUT device under test—a device used for testing purposes.

# **E**

- E Series A standard architecture for instrumentation-class, multichannel data acquisition devices.
- <span id="page-105-0"></span>edge A digital edge is a single rising or falling TTL transition. An analog edge is defined by the slope, level, and hysteresis settings.
- event A digital signal produced from a device or circuit. For an advanced discussion of events, refer to [Events](mxcncpts.chm::/Events.html).
- excitation Supplying a voltage or current source to energize a sensor or circuit.

#### **F**

- fall time The time for a signal to transition from 90% to 10% of the maximum signal amplitude.
- filtering A type of signal conditioning that you can use to remove unwanted frequency components from the signal you are measuring.
- FIFO A type of memory that implements a First In First Out strategy in which samples are removed in the order they were written. FIFOs are typically used as intermediate buffers between an ADC or DAC and the memory buffer.

floating Signal sources with voltage signals that are not connected to signal an absolute reference or system ground.

sources

### **G**

gain The factor by which a signal is amplified, often expressed in decibels (dB). Gain as a function of frequency is commonly referred to as the magnitude of the frequency response function.

grounded Signal sources with voltage signals that are referenced to a signal system ground, such as the earth or a building ground.

sources Grounded signal sources are also called referenced signal sources.
## **H**

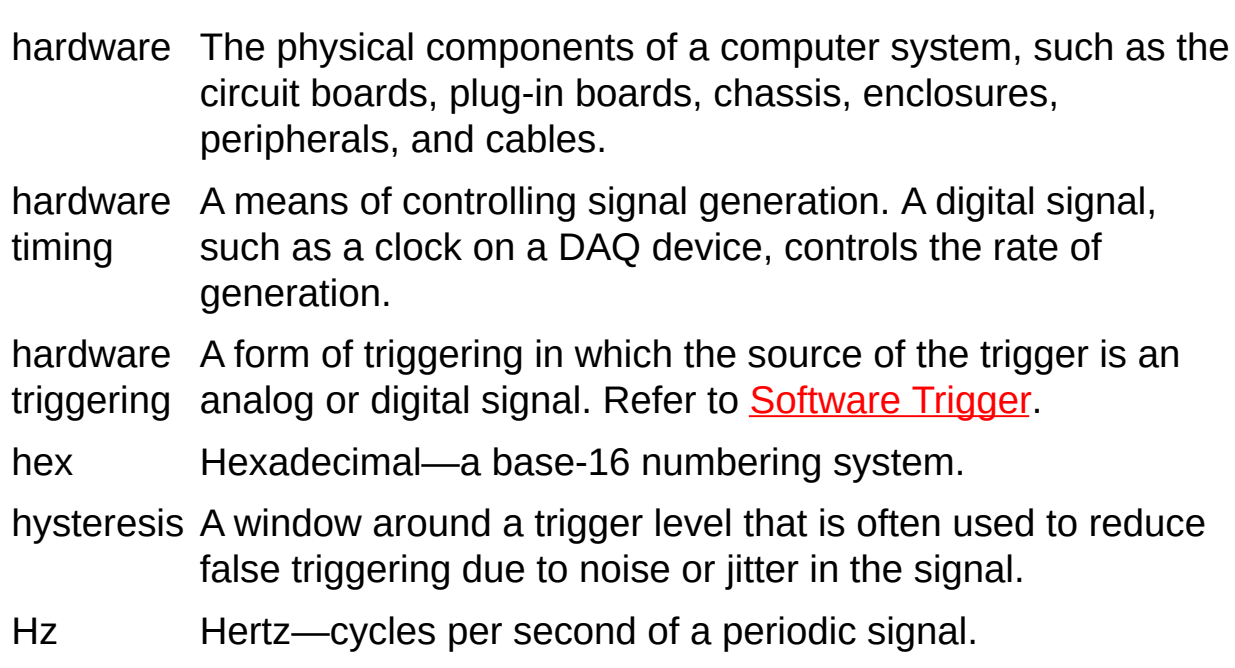

## **I**

IEEE P1451 Family of IEEE standards defining a variety of smart transducer interfaces. All of the standards within this family support the concept of a TEDS that provides selfidentification and plug and play operation to transducers.

IEEE An IEEE standard that defines the concept of plug and play

P1451.4 sensors with analog signals. This is accomplished with the addition of a TEDS in memory, typically an EEPROM, embedded within the sensor and communicated through a simple, low-cost serial connection.

instrument Refer to [driver](#page-104-0).

#### driver

interrupt A method whereby a device notifies the computer of some condition on the device that requires the computer's attention. When this condition is a request for data or a notification of available data, interrupts are used as a data transfer mechanism.

interrupt level The relative priority at which a device can interrupt.

- I/O Input/Output—the transfer of data to/from a computer system involving communications channels, operator interface devices, and/or data acquisition and control interfaces.
- IRQ Interrupt ReQuest.
- ISA Industry Standard Architecture—Also refers to a common PC expansion bus.
- isolation A type of signal conditioning in which you isolate the transducer signals from the computer. Isolation makes sure the measurements from the measurement device are not affected by differences in ground potentials.

**J**

jitter The amount of time that the loop cycle time varies from the desired time.

<span id="page-111-0"></span>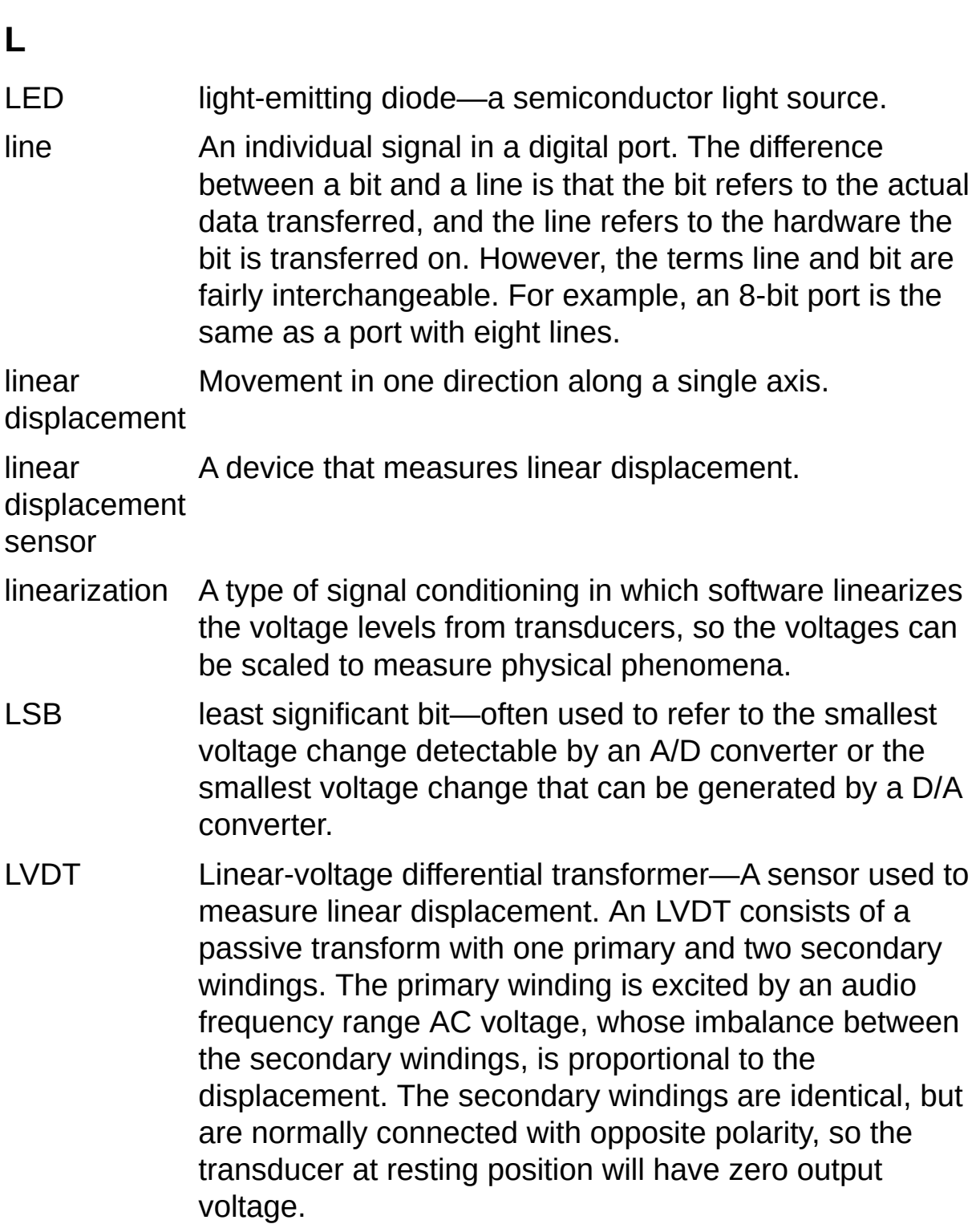

## **M**

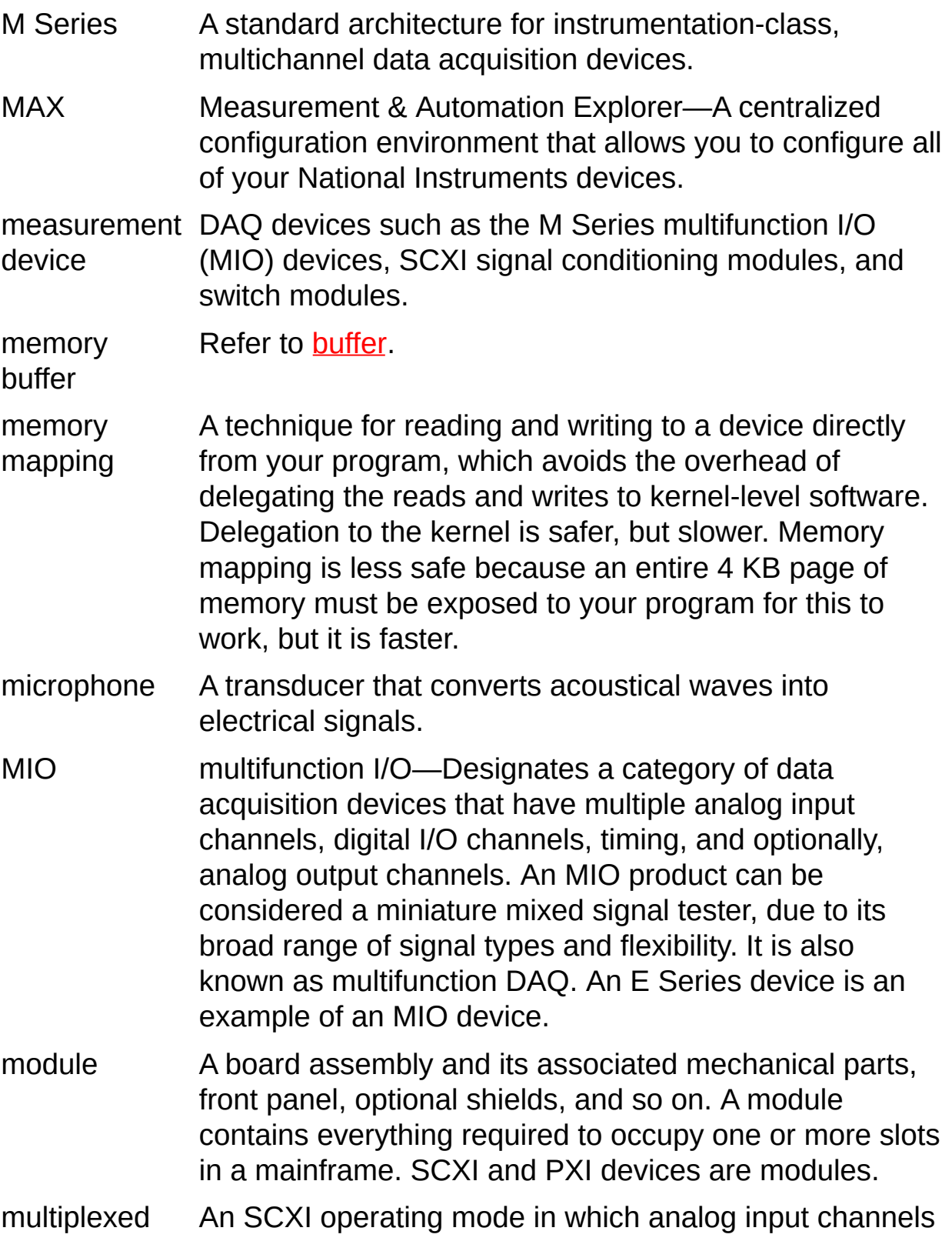

- mode are multiplexed into one module output so that the cabled DAQ device has access to the multiplexed output as well as the outputs on all other multiplexed modules in the chassis through the SCXI bus. Also called serial mode.
- multiplexer A switching device with multiple terminals that sequentially connects each of its terminals to a single terminal, typically at high speeds. Often used to measure several signals with a single analog input channel.
- multithreading Running tasks of an application for a short amount of time to give the impression of multiple tasks running simultaneously.

#### **N**

- NI-DAQ Driver software included with all NI measurement devices. NI-DAQ is an extensive library of VIs and functions you can call from an application development environment (ADE), such as LabVIEW, to program all the features of an NI measurement device, such as configuring, acquiring and generating data from, and sending data to the device.
- NI-DAQ 7.*x* Includes two NI-DAQ drivers—NI-DAQmx and Traditional NI-DAQ (Legacy)—each with its own API, hardware configuration, and software configuration.
- NI-DAQmx The latest NI-DAQ driver with new VIs, functions, and development tools for controlling measurement devices. The advantages of NI-DAQmx over earlier versions of NI-DAQ include the DAQ Assistant for configuring channels and measurement tasks for your device for use in LabVIEW, LabWindows/CVI, and Measurement Studio; increased performance such as faster single-point analog I/O; and a simpler API for creating DAQ applications using fewer functions and VIs than earlier versions of NI-DAQ.
- NI-DAQmx A replica of a device created using the **NI-DAQmx** Simulated **Device Simulated Device** option in the **Create New** menu of MAX for the purpose of operating a function or program without hardware. An NI-DAQmx simulated device behaves similarly to a physical device. Its driver is loaded, and programs using it are fully verified.
- nonlinearity A measure in percentage of full-scale range (FSR) of the worst-case deviation from the ideal transfer function—a straight line.

This specification is included only for DAQ products, such as signal conditioning products, that do not have an ADC. Because a product with this specification can also be used with a DAQ product with an ADC, this nonlinearity specification must be added to the relative accuracy specification of the DAQ product with the ADC.

NRSE Nonreferenced single-ended mode—all measurements are made with respect to a common (NRSE) measurement system reference, but the voltage at this reference can vary with respect to the measurement system ground.

#### **O**

onboard Provided by the data acquisition device.

onboard channels Channels provided by the plug-in data acquisition device.

onboard clock The default source for a particular clock. Usually, the device has dedicated a circuit for producing this signal and its only purpose is to act as the source for a certain clock.

onboard Memory provided by a device for temporary storage of input memory or output data. Typically, onboard memory is a FIFO, which is distinct from computer memory.

operating Base-level software that controls a computer, runs programs,

system interacts with users, and communicates with installed hardware or peripheral devices. Also referred to as OS.

#### **P**

- parallel mode A type of SCXI operating mode in which the module sends each of its input channels directly to a separate analog input channel of the device connected to the module.
- pattern I/O pattern input and output—a digital I/O operation on which a clock signal initiates a digital transfer. Because the clock signal is a constant frequency, you can generate and receive patterns at a constant rate.
- PCI peripheral component interconnect—a high-performance expansion bus architecture originally developed by Intel to replace ISA and EISA. PCI has achieved widespread acceptance as a standard for PCs and work stations, and it offers a theoretical maximum transfer rate of 132 Mbytes/s.
- PCMCIA An expansion bus architecture that has found widespread acceptance as a de facto standard in notebook-size computers. PCMCIA originated as a specification for addon memory cards written by the Personal Computer Memory Card International Association.
- PFI programmable function interface—general purpose input terminals, fixed purpose output terminals. The name of the fixed output signal is often placed on the I/O connector next to the terminal as a hint.

physical Refer to [channel.](#page-101-0)

channel

PID proportional integral derivative—Combination of proportional, integral, and derivative control actions. Refers to a control method in which the controller output is proportional to the error, its time history, and the rate at which it is changing. The error is the difference between the observed and desired values of a variable that is under control action.

pin Refer to **terminal**.

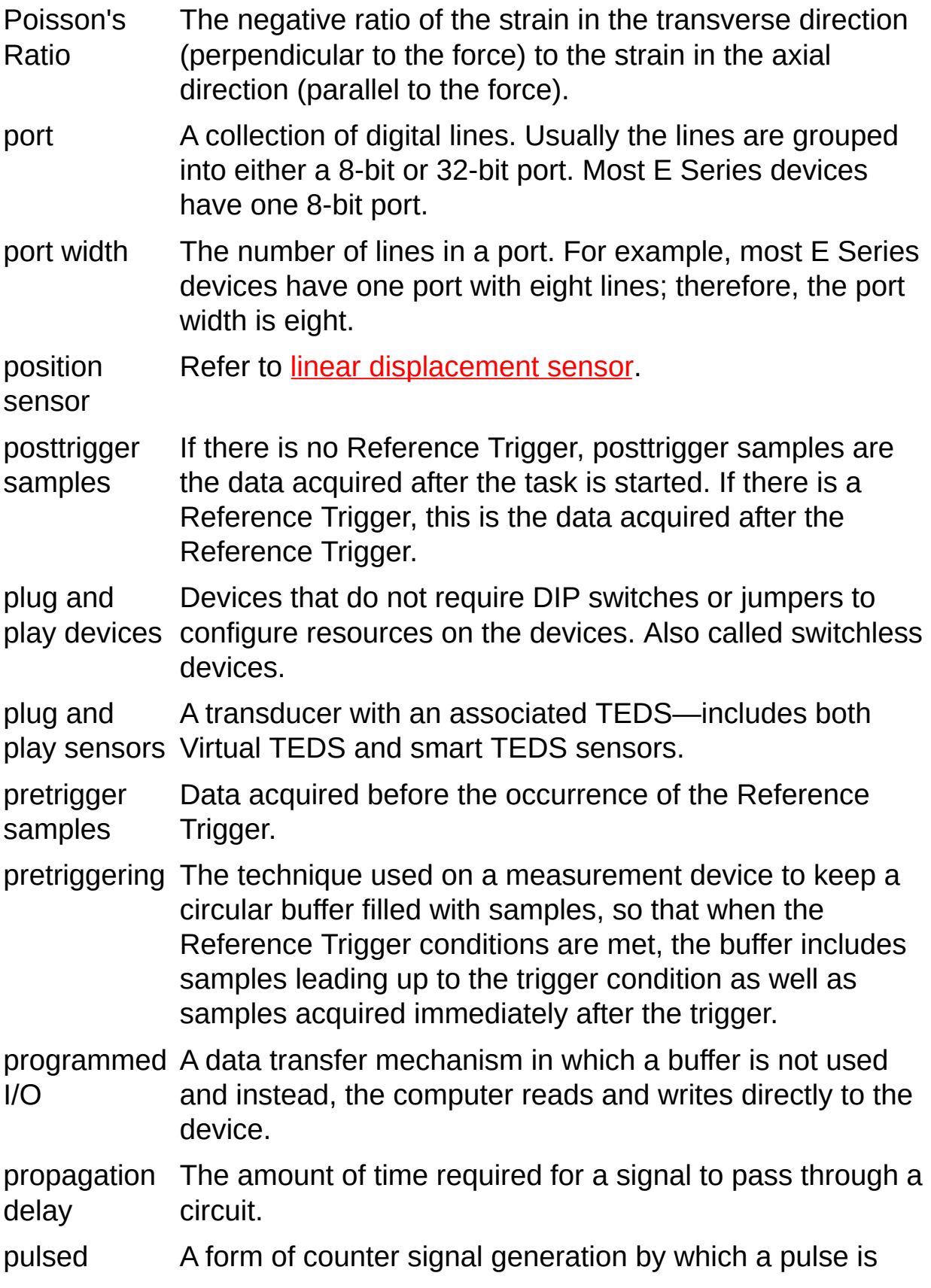

- output generated when a counter reaches a certain value.
- PWM pulse-width modulation
- PXI PCI eXtensions for Instrumentation—a rugged, open system for modular instrumentation based on CompactPCI, with special mechanical, electrical, and software features. The PXI standard was originally developed by National Instruments in 1997 and is now managed by the PXI Systems Alliance.
- PXI trigger bus The timing bus that connects PXI DAQ devices directly, by means of connectors built into the backplane of the PXI chassis, for precise synchronization of functions. This bus is functionally equivalent to the RTSI bus for PCI DAQ devices.

### **R**

range The minimum and maximum analog signal levels that the ADC can digitize. raw Data that has not been changed in any way. For input, data is returned exactly as received from the device. For output, data is written as is to the device. Refer to [unscaled](#page-128-0) and [scaled](#page-122-0). real time A property of an event or system in which samples are processed as they are acquired instead of being accumulated and processed at a later time. referenced Signal sources with voltage signals that are referenced to a signal source system ground, such as the earth or a building ground. Also called grounded signal sources. resolution The smallest amount of input signal change that a device or sensor can detect. The term *discrimination* is also used for resolution. rise time The time for a signal to transition from 10% to 90% of the maximum signal amplitude. route A connection between a pair of terminals. Any time the source or destination terminal of a signal is specified, a route is created. RSE Referenced single-ended mode—all measurements are made with respect to a common reference measurement system or a ground. Also called a grounded measurement system. RTD Resistance temperature detector—a metallic probe that measures temperature based on its coefficient of resistivity. RTSI bus Real-time system integration bus—the NI timing bus that connects DAQ devices directly, by means of connectors on top of the devices, for precise synchronization of functions. This bus is functionally equivalent to the PXI Trigger bus for PXI DAQ devices.

RVDT rotary variable differential transformer—a sensor whose output signal represents the rotation of the shaft.

<span id="page-122-2"></span><span id="page-122-1"></span><span id="page-122-0"></span>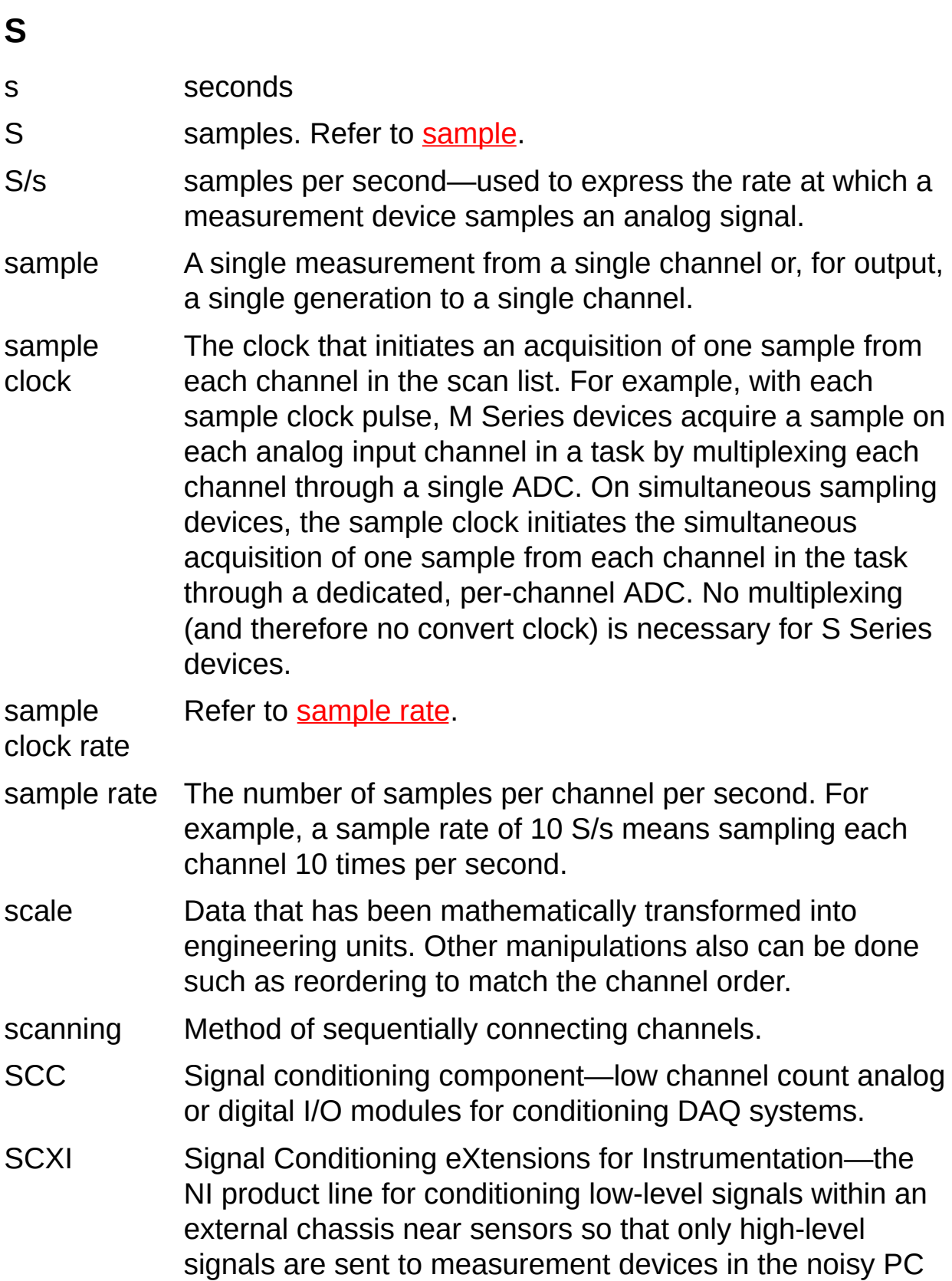

<span id="page-123-2"></span><span id="page-123-1"></span><span id="page-123-0"></span>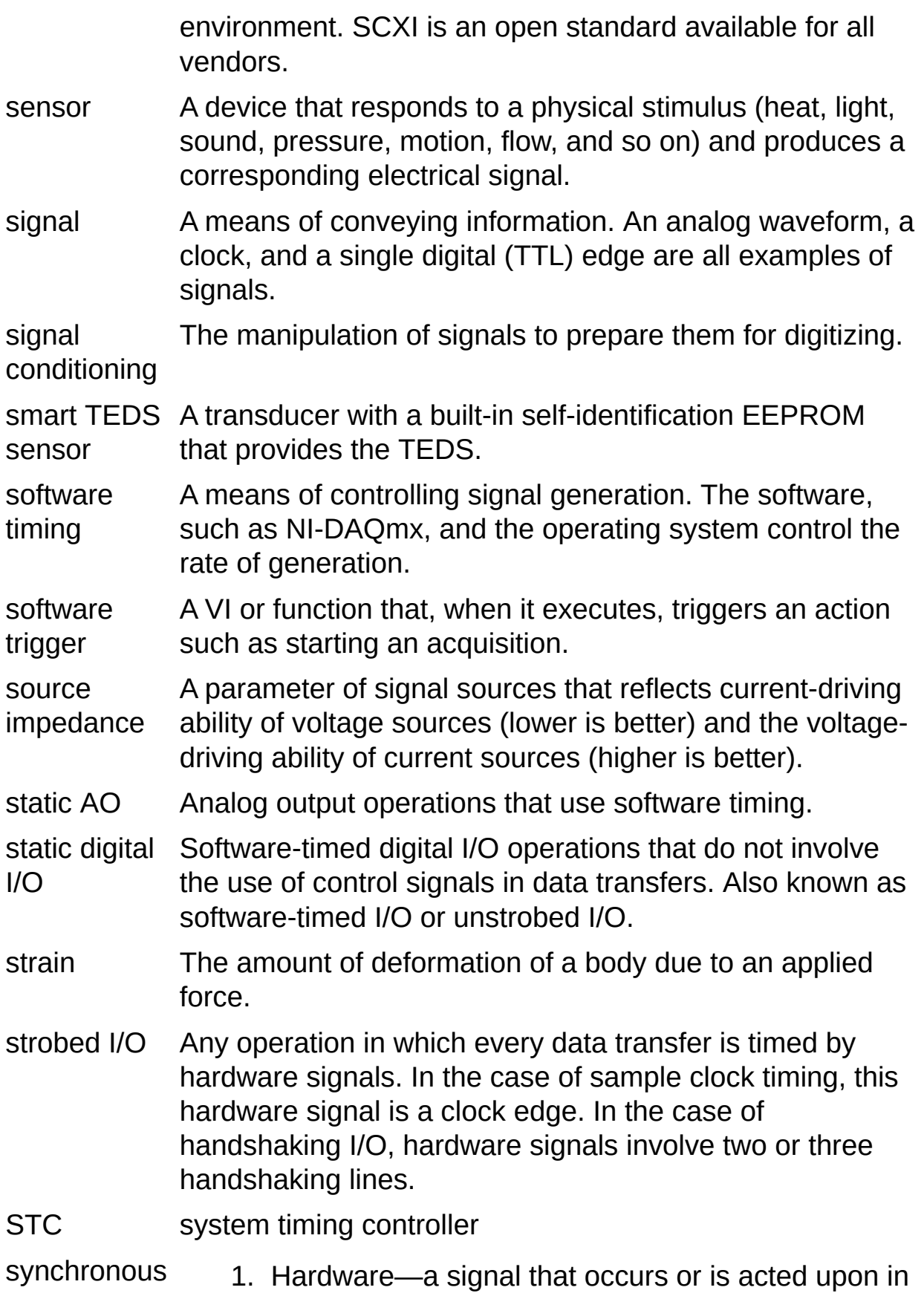

synchrony with another signal, such as a reference clock.

2. Software—a VI or function that begins an operation and returns only when the operation is complete.

#### **T**

task In NI-DAQmx, a collection of one or more channels, timing, and triggering and other properties that apply to the task itself. Conceptually, a task represents a measurement or generation you want to perform.

task buffer Refer to **buffer**.

TCR temperature coefficient of resistance—the average resistance change per one degree at temperatures between 0 °C and 100 °C.

- TEDS transducer electronic data sheet—standardized data structure, defined by IEEE 1451.4, for describing sensors, typically stored in nonvolatile memory within a sensor. The manufacturer of the sensor stores, into this memory, initial information such as manufacturer name, sensor type, model number, serial number, and calibration data. The TEDS data structure also includes space for custom information such as channel ID, location, position, direction, tag number, etc. Alternatively, the TEDS data may be stored in a file or database record as a Virtual TEDS. For information on IEEE 1451.4 compliant TEDS sensors, refer to [www.ni.com/pnp.](javascript:WWW(WWW_TEDS))
- TEDS Class I A smart TEDS sensor with a constant-current powered **Sensor** transducer with a two-wire interface, such as an accelerometer. Class I transducers also include diodes or analog switches with which the multiplexing of the analog signal with the digital TEDS information on the single pair of wires is possible. The digital portion of the mixed-mode interface (Class 1 or Class 2) is based on the 1-Wire protocol from Maxim/Dallas Semiconductor.
- TEDS Class II Sensor A smart TEDS sensor with separate wires for the analog and digital portions of the TEDS mixed-mode interface. The analog input/output of the transducer is left unmodified, and the digital TEDS circuit is added in parallel, such as thermocouples, RTDs, and bridge-based

<span id="page-126-0"></span>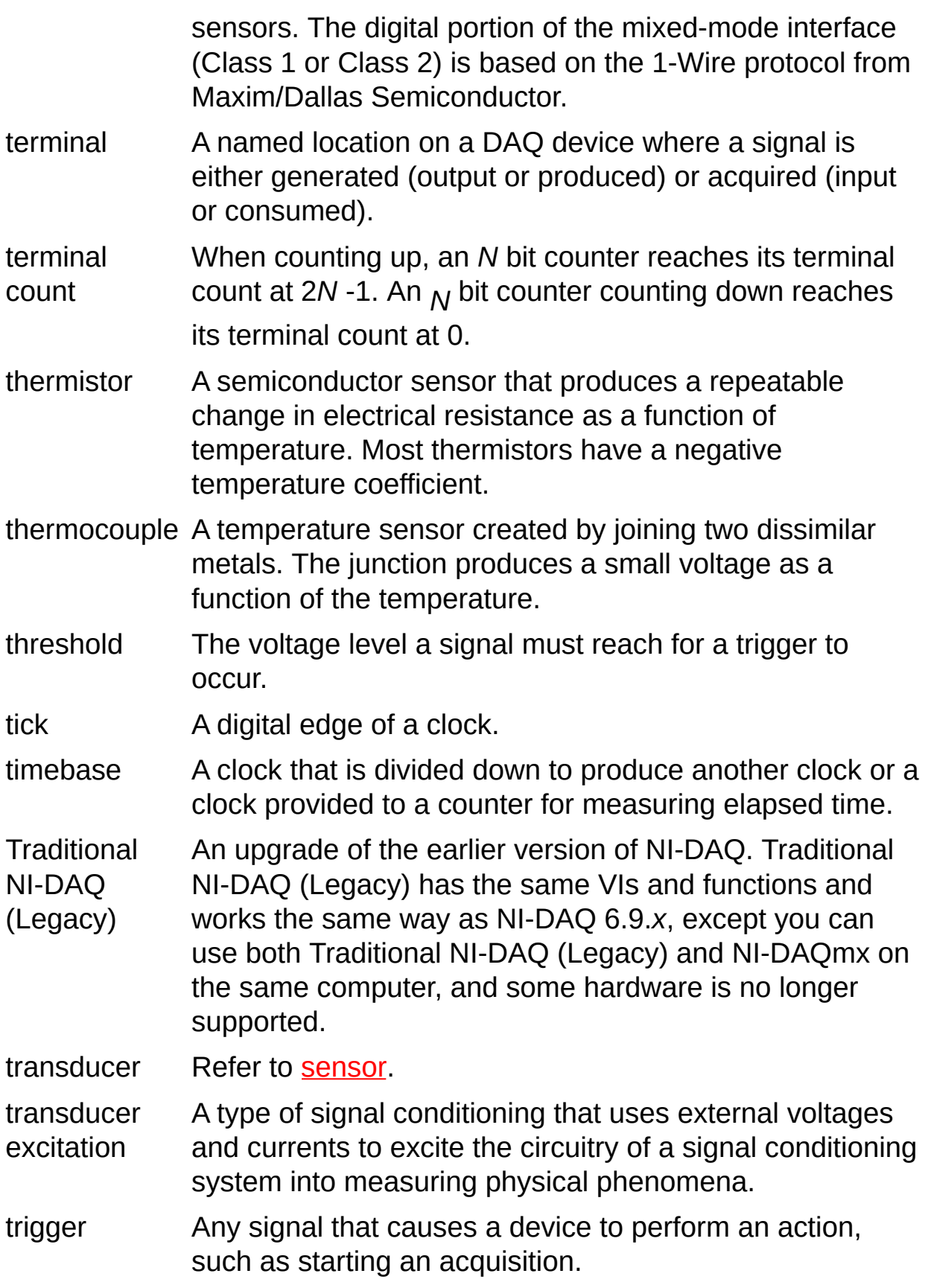

T T L Transistor-transistor logic—a signal having two discrete levels, a high and a low level.

- **U**
- unipolar A signal range that is always positive (for example,  $0$  to  $+10$ V).
- <span id="page-128-0"></span>unscaled Samples in the integer form that the hardware produces or requires. Although no mathematical transformations are applied to unscaled data, other manipulations may be done such as reordering to match the channel order.

unstrobed Refer to static [digital](#page-123-2) I/O. I/O

### **V**

<span id="page-129-0"></span>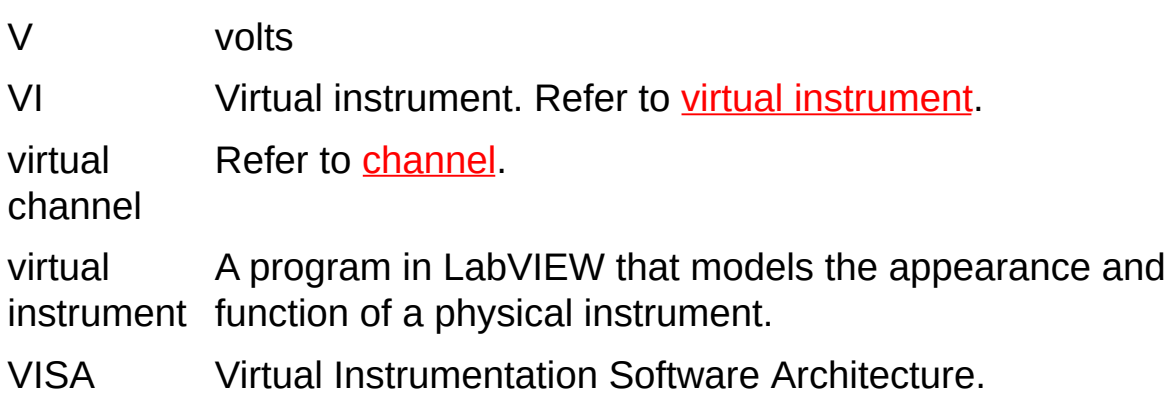

**W**

<span id="page-130-0"></span>waveform data A LabVIEW data type that bundles timing information type along with the data.

WDT Refer to [waveform](#page-130-0) data type.

#### **Important Information**

Refer to the following topics for more information on warranty and legal statements related to NI products.

**[Warranty](#page-132-0)** 

**[Copyright](#page-134-0)** 

**[Trademarks](#page-135-0)** 

**[Patents](#page-136-0)** 

Warning Regarding Use of NI Products

## <span id="page-132-0"></span>**Warranty**

The media on which you receive National Instruments software are warranted not to fail to execute programming instructions, due to defects in materials and workmanship, for a period of 90 days from date of shipment, as evidenced by receipts or other documentation. National Instruments will, at its option, repair or replace software media that do not execute programming instructions if National Instruments receives notice of such defects during the warranty period. National Instruments does not warrant that the operation of the software shall be uninterrupted or error free.

A Return Material Authorization (RMA) number must be obtained from the factory and clearly marked on the outside of the package before any equipment will be accepted for warranty work. National Instruments will pay the shipping costs of returning to the owner parts which are covered by warranty.

National Instruments believes that the information in this document is accurate. The document has been carefully reviewed for technical accuracy. In the event that technical or typographical errors exist, National Instruments reserves the right to make changes to subsequent editions of this document without prior notice to holders of this edition. The reader should consult National Instruments if errors are suspected. In no event shall National Instruments be liable for any damages arising out of or related to this document or the information contained in it.

EXCEPT AS SPECIFIED HEREIN, NATIONAL INSTRUMENTS MAKES NO WARRANTIES, EXPRESS OR IMPLIED, AND SPECIFICALLY DISCLAIMS ANY WARRANTY OF MERCHANTABILITY OR FITNESS FOR A PARTICULAR PURPOSE. CUSTOMER'S RIGHT TO RECOVER DAMAGES

CAUSED BY FAULT OR NEGLIGENCE ON THE PART OF NATIONAL INSTRUMENTS SHALL BE LIMITED TO THE AMOUNT THERETOFORE PAID BY THE CUSTOMER. NATIONAL INSTRUMENTS WILL NOT BE LIABLE FOR DAMAGES RESULTING FROM LOSS OF DATA, PROFITS, USE OF PRODUCTS, OR INCIDENTAL OR CONSEQUENTIAL DAMAGES, EVEN IF ADVISED OF THE POSSIBILITY THEREOF. This limitation of the liability of National Instruments will apply regardless of the form of action, whether in contract or tort, including negligence. Any action against National Instruments must be brought within one year after the cause of action accrues. National Instruments shall not be liable for any delay in performance due to causes beyond its reasonable control. The warranty provided herein does not cover damages, defects, malfunctions, or service failures caused by owner's failure to follow the National Instruments installation, operation, or maintenance instructions; owner's modification of the product; owner's abuse, misuse, or negligent acts; and power failure or surges, fire, flood, accident, actions of third parties, or other events outside reasonable control.

#### <span id="page-134-0"></span>**Copyright**

Under the copyright laws, this publication may not be reproduced or transmitted in any form, electronic or mechanical, including photocopying, recording, storing in an information retrieval system, or translating, in whole or in part, without the prior written consent of National Instruments Corporation.

# <span id="page-135-0"></span>**Trademarks**

National Instruments, NI, ni.com, and LabVIEW are trademarks of National Instruments Corporation. Refer to the *Terms of Use* section on ni.com/legal for more information about National Instruments [trademarks.](javascript:WWW(WWW_Trademark))

FireWire® is the registered trademark of Apple Computer, Inc.

Handle Graphics®, MATLAB®, Real-Time Workshop®, Simulink®, Stateflow®, and xPC TargetBox® are registered trademarks, and TargetBox<sup>™</sup> and Target Language Compiler<sup>™</sup> are trademarks of The MathWorks, Inc.

Tektronix® and Tek are registered trademarks of Tektronix, Inc.

Other product and company names mentioned herein are trademarks or trade names of their respective companies.

Members of the National Instruments Alliance Partner Program are business entities independent from National Instruments and have no agency, partnership, or joint-venture relationship with National Instruments.

#### <span id="page-136-0"></span>**Patents**

For patents covering National Instruments products, refer to the appropriate location: **Help»Patents** in your software, the patents.txt file on your CD, or **[ni.com/patents](javascript:WWW(WWW_Patents))**.

## **WARNING REGARDING USE OF NATIONAL INSTRUMENTS PRODUCTS**

(1) NATIONAL INSTRUMENTS PRODUCTS ARE NOT DESIGNED WITH COMPONENTS AND TESTING FOR A LEVEL OF RELIABILITY SUITABLE FOR USE IN OR IN CONNECTION WITH SURGICAL IMPLANTS OR AS CRITICAL COMPONENTS IN ANY LIFE SUPPORT SYSTEMS WHOSE FAILURE TO PERFORM CAN REASONABLY BE EXPECTED TO CAUSE SIGNIFICANT INJURY TO A HUMAN.

(2) IN ANY APPLICATION, INCLUDING THE ABOVE, RELIABILITY OF OPERATION OF THE SOFTWARE PRODUCTS CAN BE IMPAIRED BY ADVERSE FACTORS, INCLUDING BUT NOT LIMITED TO FLUCTUATIONS IN ELECTRICAL POWER SUPPLY, COMPUTER HARDWARE MALFUNCTIONS, COMPUTER OPERATING SYSTEM SOFTWARE FITNESS, FITNESS OF COMPILERS AND DEVELOPMENT SOFTWARE USED TO DEVELOP AN APPLICATION, INSTALLATION ERRORS, SOFTWARE AND HARDWARE COMPATIBILITY PROBLEMS, MALFUNCTIONS OR FAILURES OF ELECTRONIC MONITORING OR CONTROL DEVICES, TRANSIENT FAILURES OF ELECTRONIC SYSTEMS (HARDWARE AND/OR SOFTWARE), UNANTICIPATED USES OR MISUSES, OR ERRORS ON THE PART OF THE USER OR APPLICATIONS DESIGNER (ADVERSE FACTORS SUCH AS THESE ARE HEREAFTER COLLECTIVELY TERMED "SYSTEM FAILURES"). ANY APPLICATION WHERE A SYSTEM FAILURE WOULD CREATE A RISK OF HARM TO PROPERTY OR PERSONS (INCLUDING THE RISK OF BODILY INJURY AND DEATH) SHOULD NOT BE RELIANT SOLELY UPON ONE FORM OF ELECTRONIC SYSTEM DUE TO THE RISK OF SYSTEM FAILURE. TO AVOID DAMAGE, INJURY, OR

DEATH, THE USER OR APPLICATION DESIGNER MUST TAKE REASONABLY PRUDENT STEPS TO PROTECT AGAINST SYSTEM FAILURES, INCLUDING BUT NOT LIMITED TO BACK-UP OR SHUT DOWN MECHANISMS. BECAUSE EACH END-USER SYSTEM IS CUSTOMIZED AND DIFFERS FROM NATIONAL INSTRUMENTS' TESTING PLATFORMS AND BECAUSE A USER OR APPLICATION DESIGNER MAY USE NATIONAL INSTRUMENTS PRODUCTS IN COMBINATION WITH OTHER PRODUCTS IN A MANNER NOT EVALUATED OR CONTEMPLATED BY NATIONAL INSTRUMENTS, THE USER OR APPLICATION DESIGNER IS ULTIMATELY RESPONSIBLE FOR VERIFYING AND VALIDATING THE SUITABILITY OF NATIONAL INSTRUMENTS PRODUCTS WHENEVER NATIONAL INSTRUMENTS PRODUCTS ARE INCORPORATED IN A SYSTEM OR APPLICATION, INCLUDING, WITHOUT LIMITATION, THE APPROPRIATE DESIGN, PROCESS AND SAFETY LEVEL OF SUCH SYSTEM OR APPLICATION.

# **Technical Support and Professional Services**

Visit the following sections of the National Instruments Web site at ni.com for technical support and professional services:

- **[Support](javascript:WWW(WWW_Support))**—Online technical support resources at ni.com/support include the following:
	- **Self-Help Resources**—For answers and solutions, visit the award-winning National Instruments Web site for software drivers and updates, a searchable [KnowledgeBase](javascript:WWW(WWW_KB)), product [manuals,](javascript:WWW(WWW_Manuals)) step-by-step troubleshooting wizards, thousands of example programs, tutorials, application notes, instrument drivers, and so on.
	- **Free Technical Support**—All registered users receive free Basic Service, which includes access to hundreds of Applications Engineers worldwide in the NI [Discussion](javascript:WWW(WWW_Exchange)) Forums at forums.ni.com. National Instruments Applications Engineers make sure every question receives an answer.

For information about other [technical](javascript:WWW(WWW_Service)) support options in your area, visit ni.com/services or **[contact](javascript:WWW(WWW_Contact))** your local office at ni.com/contact.

- Training and Certification-Visit ni.com/training for selfpaced training, eLearning virtual classrooms, interactive CDs, and Certification program information. You also can register for instructor-led, hands-on courses at locations around the world.
- System [Integration](javascript:WWW(WWW_Integration))—If you have time constraints, limited in-house technical resources, or other project challenges, National Instruments Alliance Partner members can help. To learn more, call your local NI office or visit ni.com/alliance.
- [Declaration](javascript:WWW(WWW_Doc)) of Conformity (DoC)—A DoC is our claim of compliance with the Council of the European Communities using the manufacturers declaration of conformity. This system affords the user protection for electronic compatibility (EMC) and product safety. You can obtain the DoC for your product by visiting ni.com/certification.
- [Calibration](javascript:WWW(WWW_CC)) Certificate—If your product supports calibration, you can obtain the calibration certificate for your product at ni.com/calibration.

If you searched ni.com and could not find the answers you need, contact your **local [office](#page-141-0)** or NI corporate headquarters. You also can visit the [Worldwide](javascript:WWW(WWW_Global)) Offices section of ni.com/niglobal to access the branch office Web sites, which provide up-to-date contact information, support phone numbers, email addresses, and current events.

## <span id="page-141-0"></span>**Branch Offices**

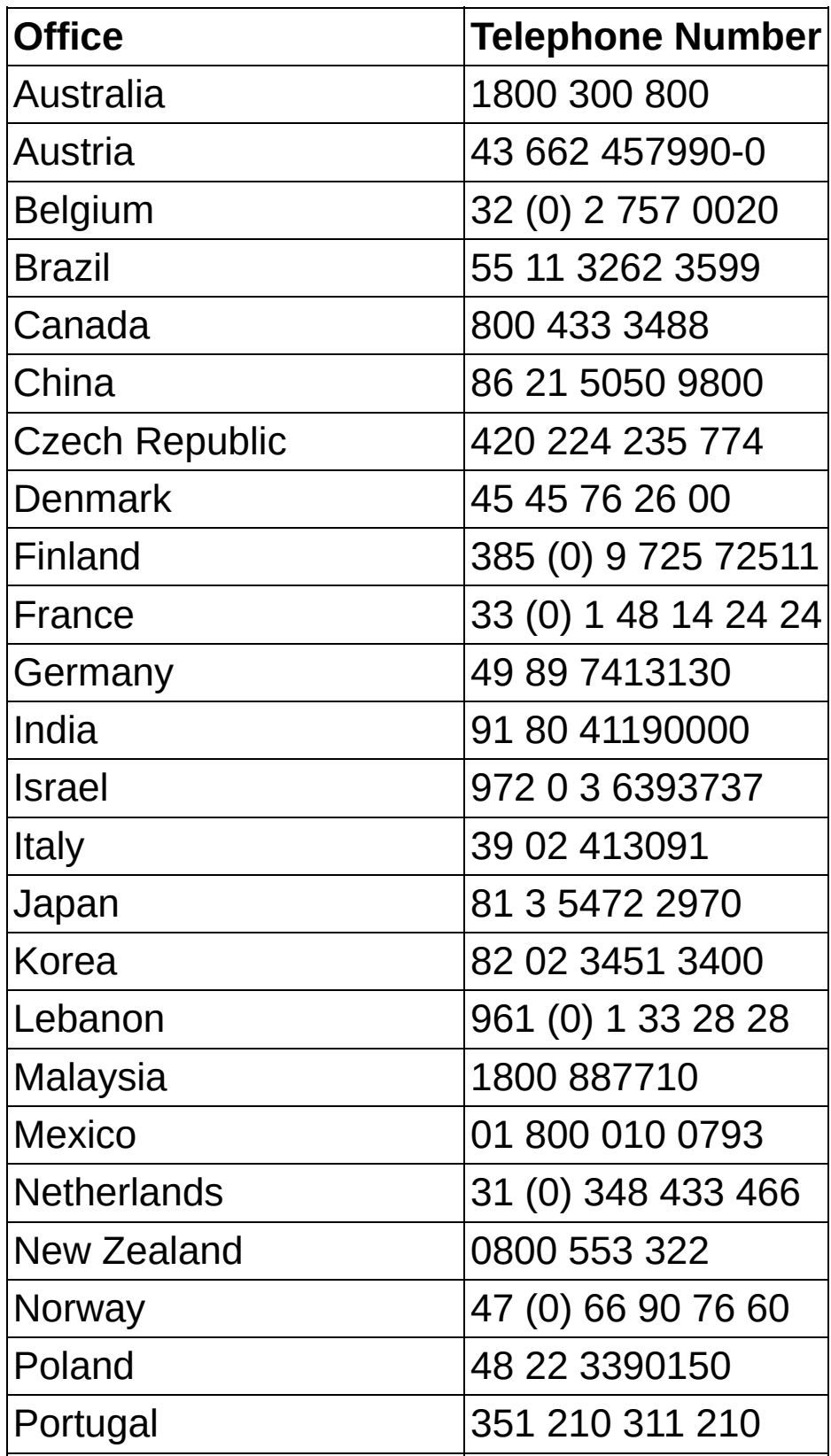

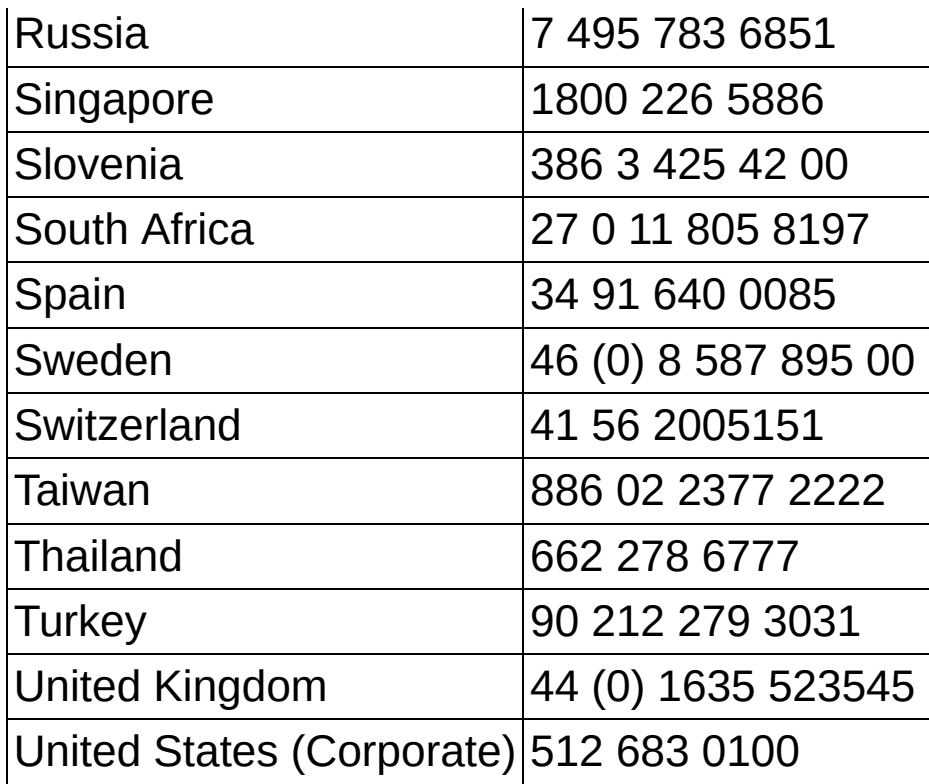